# **Installazione con DrakX**

La documentazione ufficiale di Mageia

I testi e le schermate di questo manuale sono disponibili sotto CC BY-SA 3.0 license <http://creativecommons.org/licenses/by-sa/3.0/>.

Questo manuale è stato prodotto con l'aiuto di [Calenco CMS](http://www.calenco.com) [[http://](http://www.calenco.com) [www.calenco.com](http://www.calenco.com)] sviluppato da [NeoDoc](http://www.neodoc.biz) [[http://www.neodoc.biz\]](http://www.neodoc.biz).

E' stato scritto da volontari nel loro tempo libero. Contatta [Team Documentazione](https://wiki.mageia.org/en/Documentation_team) [[https://](https://wiki.mageia.org/en/Documentation_team) [wiki.mageia.org/en/Documentation\\_team\]](https://wiki.mageia.org/en/Documentation_team), se vuoi aiutare a migliorare questo manuale.

## **Installazione con DrakX**

# **Indice**

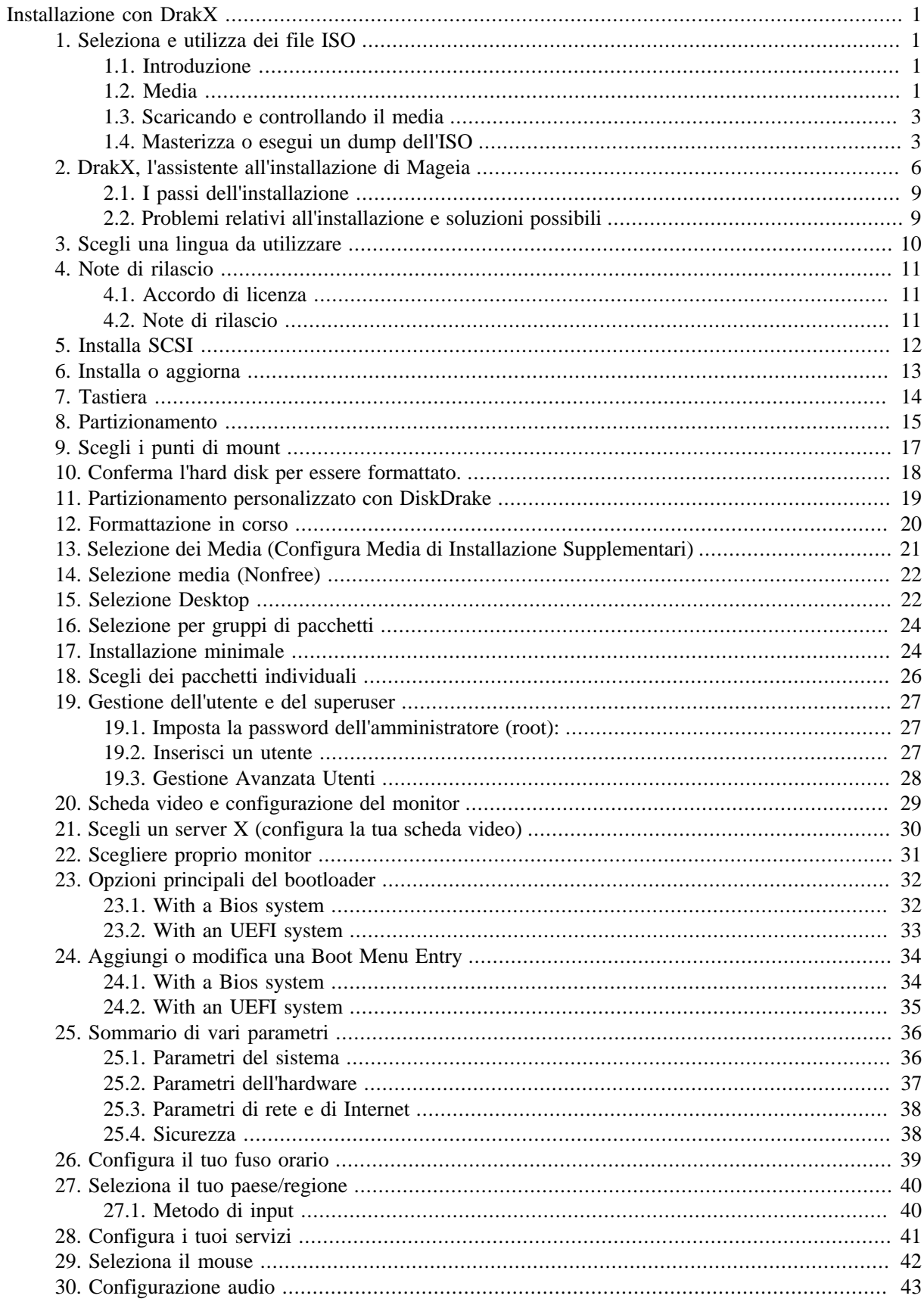

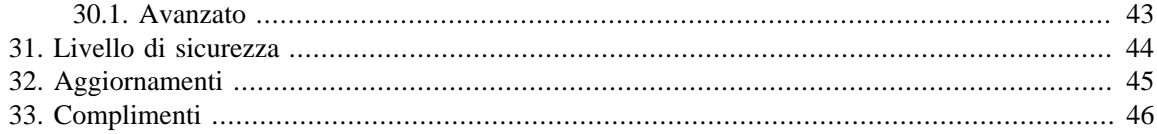

# **Lista delle figure**

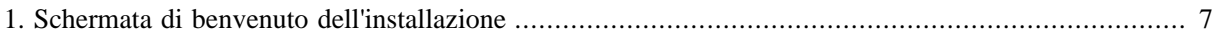

# <span id="page-5-0"></span>**Installazione con DrakX**

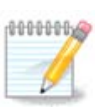

No one will see all the installer screens that you see in this manual. Which screens you will see, depends on your hardware and the choices you make while installing.

# <span id="page-5-1"></span>**1. Seleziona e utilizza dei file ISO**

### <span id="page-5-2"></span>**1.1. Introduzione**

Mageia is distributed via ISO images. This page will help you to choose which image match your needs.

There is two families of media:

- Classical installer: After booting the media, it will follow a process allowing to choose what to install and how to configure your target system. This give you the maximal flexibility for a customized installation, in particular to choose which Desktop Environment you will install.
- LIVE media: you can boot the media in a real Mageia system without installing it, to see what you will get after installation. The installation process is simpler, but you get lesser choices.

Details are given in the next sections.

### <span id="page-5-3"></span>**1.2. Media**

### **1.2.1. Definizione**

Here, a medium (plural: media) is an ISO image file that allows you to install and/or update Mageia and by extension any physical support the ISO file is copied to.

Puoi trovarli [qui](http://www.mageia.org/en/downloads/) [[http://www.mageia.org/en/downloads/\]](http://www.mageia.org/en/downloads/).

### **1.2.2. Media di installazione classico**

### **1.2.2.1. Funzioni comuni**

- Queste ISO usano l'installer tradizionale chiamato drakx
- Possono fare sia un'installazione pulita o un update da una release precedente.

### **1.2.2.2. DVD**

- Media diversi per le architetture a 32 o 64 bits.
- Alcuni strumenti sono disponibili nella schermata di benvenuto: Recupero di Sistema, Test della Memoria, Strumento di Identificazione Hardware.
- Ogni DVD contiene diversi desktop environments e lingue.
- Ti sarà data la possibilità, durante l'installazione, di aggiungere software non free.

### **1.2.2.3. DVD dual arch**

- Entrambe le architetture sono presenti sul media, la scelta verrà fatta in automatico in base alla CPU identificata.
- Usa solo Xfce.
- Non tutte le lingue sono disponibili. (be, bg, ca, de, en, es, fr, it, mk, pl, pt, ru, sv, uk) DA ESSERE CONTROLLATE.
- Contiene del software non libero

### **1.2.3. Media live**

### **1.2.3.1. Funzioni comuni**

- Può essere utilizzato per avere un'anteprima della distribuzione senza installarla su di un HDD avendo comunque la possibilità di farlo.
- Ogni ISO contiene un solo desktop environment (KDE o GNOME).
- Diversi media per architetture a 32 o 64 bit.
- **Le Live ISO possono solo essere utilizzate per un'installazione da zero. Non possono essere usate per aggiornare una precedente release.**
- Contengono del software non libero.

### **1.2.3.2. CD Live con KDE**

- Solamente l'ambiente KDE.
- Solamente la lingua inglese.
- solo 32 bit.

### **1.2.3.3. CD Live con GNOME**

- Solamente l'ambiente GNOME.
- Solamente la lingua inglese.
- solo 32 bit.

### **1.2.3.4. DVD Live con KDE**

- Solamente l'ambiente KDE.
- Sono presenti tutte le lingue.
- Diversi media per architetture a 32 o 64 bit.

### **1.2.3.5. DVD Live con GNOME**

- Solamente l'ambiente GNOME.
- Sono presenti tutte le lingue.
- Diversi media per architetture a 32 o 64 bit.

### **1.2.4. Boot-only CD media**

### **1.2.4.1. Funzioni comuni**

- Ognuna è una piccola immagine che contiene non più del necessario per avviare l'installer Drakx e trovare drakx-installer-stage2 e altri pacchetti che sono necessari per continuare e completare l'installazione. Questi pacchetti possono essere nell'hard disk del pc, su di un disco locale, su un network locale o su internet.
- Questi media sono davvero leggeri (meno di 100 MB) e convenienti quando la connessione è troppo lenta per scaricare un intero DVD, quando si ha un PC senza DVD o un PC che non può eseguire il boot da una chiavetta USB.
- Diversi media per architetture a 32 o 64 bit.
- Solamente la lingua inglese.

#### **1.2.4.2. boot.iso**

• Contiene solo software libero per quelle persone che non vogliono usare software proprietario.

#### **1.2.4.3. boot-nonfree.iso**

• Contiene software proprietario (in gran parte driver, codec...) per le persone che ne hanno bisogno.

### <span id="page-7-0"></span>**1.3. Scaricando e controllando il media**

### **1.3.1. Download in corso**

Una volta che hai selezionato il file ISO puoi scaricarlo usando sia http che BitTorrent. In entrambi i casi una finestra vi darà le informazioni come il mirror in uso e la possibilità di cambiarlo se la velocità è troppo bassa. Se è stato scelto http potreste inoltre vedere qualcosa come

md5sum and sha1sum are tools to check the ISO integrity. Use only one of them. Keep one of them for further usage. Then this window appears:

Check the radio button Save File.

### **1.3.2. Controllando l'integrità del media scaricato.**

Both checksums are hexadecimal numbers calculated by an algorithm from the file to be downloaded. When you ask these algorithms to recalculate this number from your downloaded file, either you have the same number and your downloaded file is correct, or the number is different and you have a failure. A failure infers that you should retry the download.

Aprire la console, senza obbligo di essere root, e:

- Per usare md5sum digitare: [sam@localhost]\$ **md5sum path/to/the/image/file.iso**.

- Per usare sha1susm digitare: [sam@localhost]\$ **sha1sum path/to/the/image/file.iso**.

e comparate il numero ottenuto a computer (potrebbe essere necessario attendere un poco) a quello dato da Mageia. Per esempio:

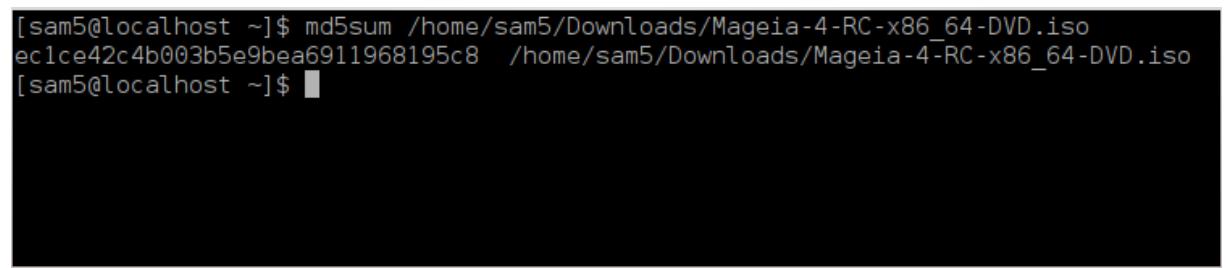

## <span id="page-7-1"></span>**1.4. Masterizza o esegui un dump dell'ISO**

L'ISO controllata può essere masterizzata su un CD o un DVD o dumpata su di una chiavetta USB. Queste operazioni non sono una semplice copia e puntano e creare un media avviabile.

### **1.4.1. Masterizzando la ISO su di un CD/DVD**

Usa qualsiasi programma di masterizzazione che desideri, ma assicurati che il dispositivo sia correttamente impostato in **masterizza un immagine**, masterizza data o files non va bene. Maggiori informazioni sul [wiki](https://wiki.mageia.org/en/Writing_CD_and_DVD_images) [di Mageia](https://wiki.mageia.org/en/Writing_CD_and_DVD_images) [\[https://wiki.mageia.org/en/Writing\\_CD\\_and\\_DVD\\_images\]](https://wiki.mageia.org/en/Writing_CD_and_DVD_images).

### **1.4.2. Esegui il dump di una ISO su di una chiavetta USB.**

Tutte le ISO di Mageia sono ibride il che significa che puoi 'dumparle' in una chiavetta USB e usarle per avviare e installare il sistema.

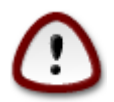

"dumpare" un'immagine in un flash drive distrugge ogni precedente file-system su quel dispositivo; ogni altro dato verrà perso e la capacità della partizione ridotta alla grandezza dell'immagine del disco.

To recover the original capacity, you must redo partitioning and re-format the USB stick.

#### **1.4.2.1. Using a graphical tool within Mageia**

Puoi usare uno strumento grafico come [IsoDumper](https://wiki.mageia.org/en/IsoDumper_Writing_ISO_images_on_USB_sticks) [\[https://wiki.mageia.org/en/](https://wiki.mageia.org/en/IsoDumper_Writing_ISO_images_on_USB_sticks) [IsoDumper\\_Writing\\_ISO\\_images\\_on\\_USB\\_sticks\]](https://wiki.mageia.org/en/IsoDumper_Writing_ISO_images_on_USB_sticks)

**1.4.2.2. Using a graphical tool within Windows**

Potresti provare:

- - [Rufus](http://rufus.akeo.ie/?locale=en_US) [\[http://rufus.akeo.ie/?locale=en\\_US\]](http://rufus.akeo.ie/?locale=en_US) using the "ISO image" option;
- - [Win32 Disk Imager](http://sourceforge.net/projects/win32diskimager) [[http://sourceforge.net/projects/win32diskimager\]](http://sourceforge.net/projects/win32diskimager)
- **1.4.2.3. Using Command line within a GNU/Linux system**

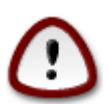

It is potentially \*dangerous\* to do this by hand. You risk to overwrite a disc partition if you get the device-ID wrong.

Puoi anche usare il tool dd in una console:

- 1. Apri una console
- 2. Diventa root con il comando **su -** (non dimenticare la '-' finale)

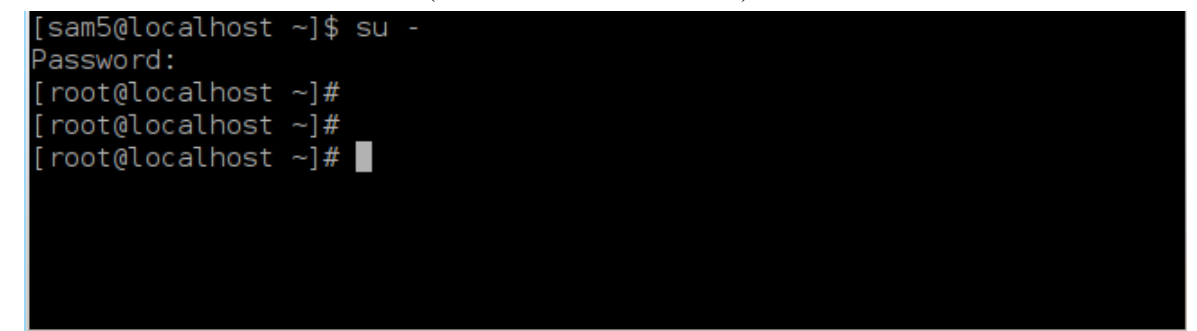

- 3. Collega la tua chiavetta USB (non montarla, questo significa anche non aprire alcuna applicazione o file manager che può averne accesso o leggerla).
- 4. Inserisci il comando **fdisk -l**

```
[root@localhost ~]# fdisk -l
Disk /dev/sda: 298.1 GiB, 320072933376 bytes, 625142448 sectors
Units: sectors of 1 * 512 = 512 bytes
Sector size (logical/physical): 512 bytes / 4096 bytes
I/O size (minimum/optimal): 4096 bytes / 4096 bytes
Disklabel type: dos
Disk identifier: 0x000db4bf
Partition 3 does not start on physical sector boundary.
Device
                    Start
           Boot
                                End
                                       Blocks
                                               Id System
/dev/sdal
                     2048
                           21256191
                                     10627072
                                               83 Linux
                 21256192 63528959 21136384
/dev/sda2
                                               83 Linux
/dev/sda3
                 63530964 625137344 280803190+ 5 Extended
                                     10671104 83 Linux
/dev/sda5
                 63531008 84873215
                84875264 127016959
/dev/sda6
                                     21070848 83 Linux
/dev/sda7
                127019008 135985151
                                      4483072 82 Linux swap / Solaris
               135987200 198598655
                                    31305728 83 Linux
dev/sda8/
               198600704 471588863 136494080 83 Linux
dev/sda9
                                    12593541+ 83 Linux
               471590912 496777994
dev/sda10
                                      4086884 82 Linux swap / Solaris
dev/sdall
                496781312 504955079
dev/sda12
                504958976 625137344 60089184+ 83 Linux
Disk /dev/sdb: 7.5 GiB, 8011087872 bytes, 15646656 sectors
Units: sectors of 1 * 512 = 512 bytes
Sector size (logical/physical): 512 bytes / 512 bytes
I/O size (minimum/optimal): 512 bytes / 512 bytes
Disklabel type: dos
Disk identifier: 0x15005631
          Boot Start
                           End Blocks Id System
Device
/dev/sdb1 *
                       7598079 3799039+ 17 Hidden HPFS/NTFS
[root@localhost \sim]# \blacksquare
```
Alternatively, you can get the device name with the command dmesg: at end, you see the device name starting with *sd*, and *sdd* in this case:

```
[72594.604531] usb 1-1: new high-speed USB device number 27 using
 xhci_hcd
[72594.770528] usb 1-1: New USB device found, idVendor=8564,
 idProduct=1000
[72594.770533] usb 1-1: New USB device strings: Mfr=1, Product=2,
 SerialNumber=3
[72594.770536] usb 1-1: Product: Mass Storage Device
[72594.770537] usb 1-1: Manufacturer: JetFlash
[72594.770539] usb 1-1: SerialNumber: 18MJTWLMPUCC3SSB
[72594.770713] usb 1-1: ep 0x81 - rounding interval to 128 microframes,
 ep desc says 255 microframes
[72594.770719] usb 1-1: ep 0x2 - rounding interval to 128 microframes,
 ep desc says 255 microframes
[72594.771122] usb-storage 1-1:1.0: USB Mass Storage device detected
[72594.772447] scsi host8: usb-storage 1-1:1.0
```
**[72595.963238] scsi 8:0:0:0: Direct-Access JetFlash Transcend 2GB 1100 PQ: 0 ANSI: 4 [72595.963626] sd 8:0:0:0: [sdd] 4194304 512-byte logical blocks: (2.14 GB/2.00 GiB) [72595.964104] sd 8:0:0:0: [sdd] Write Protect is off [72595.964108] sd 8:0:0:0: [sdd] Mode Sense: 43 00 00 00 [72595.965025] sd 8:0:0:0: [sdd] No Caching mode page found [72595.965031] sd 8:0:0:0: [sdd] Assuming drive cache: write through [72595.967251] sdd: sdd1 [72595.969446] sd 8:0:0:0: [sdd] Attached SCSI removable disk**

- 5. Find the device name for your USB stick (by its size), for example /dev/sdb in the screenshot above, it is a 8GB USB stick.
- 6. Inserisci il comando: # **dd if=path/to/the/ISO/file of=/dev/sdX bs=1M**

Dove  $X =$  nome del tuo dispositivo esempio: /dev/sdc

Esempio: # **dd if=/home/user/Downloads/Mageia-4-x86\_64-DVD.iso of=/dev/sdb bs=1M**

- 7. Inserire il comando: # **sync**
- 8. Togli la tua chiavetta USB, hai concluso

## <span id="page-10-0"></span>**2. DrakX, l'assistente all'installazione di Mageia**

Che tu sia un nuovo utente GNU-Linux o un esperto, l'installer di Mageia è studiato per rendere la tua installazione o aggiornamento il più semplice possibile.

Il menù iniziale ha diverse opzioni, in ogni caso quella di default avvierà l'installer che è normalmente tutto ciò di cui hai bisogno.

<span id="page-11-0"></span>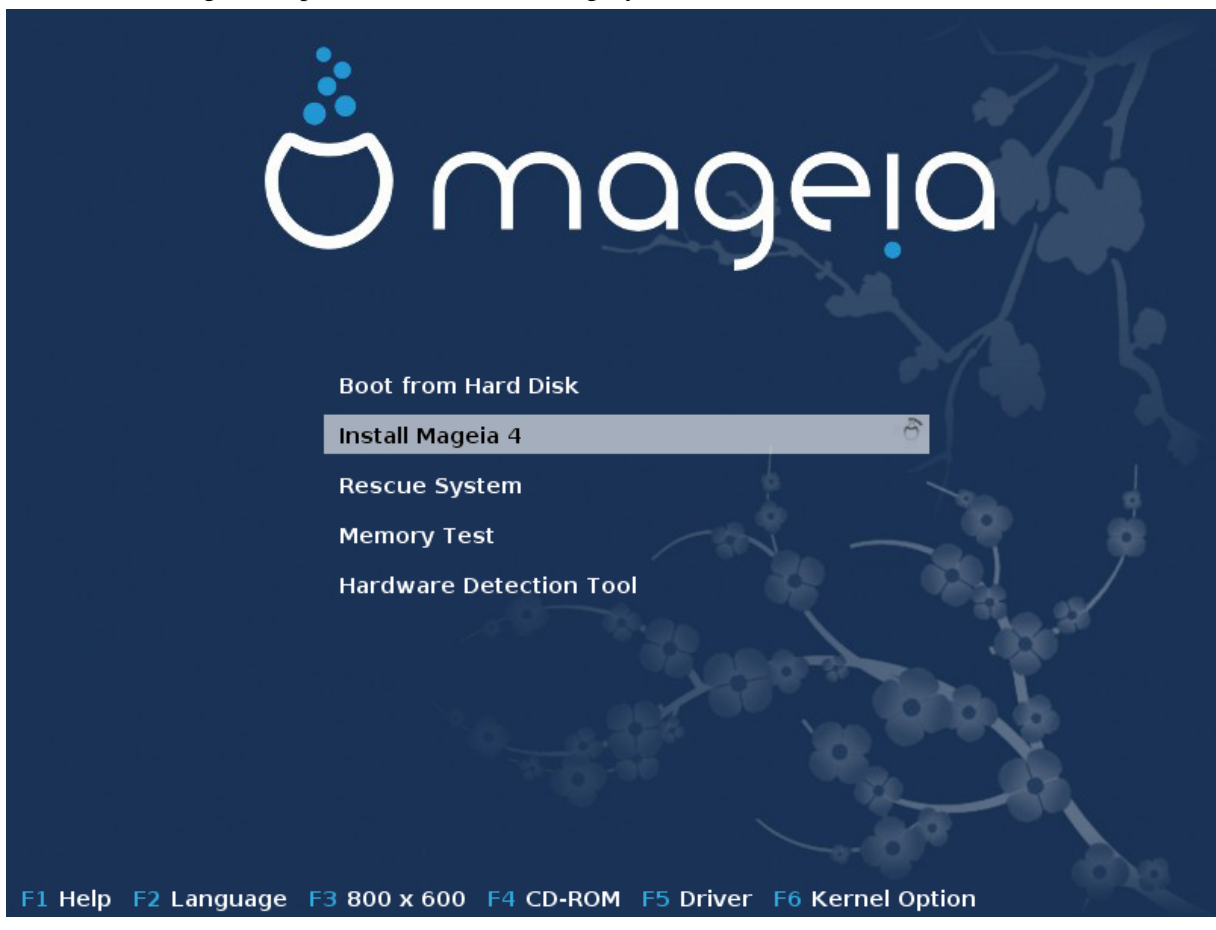

Ecco le schermate di benvenuto quanddo si utilizza una DVD di Mageia. La prima è con un sistema legacy, la seconda con un sistema UEFI.

Figura 1. Schermata di benvenuto dell'installazione

Per la prima schermata è possibile impostare qualche preferenza personale:

• La lingua (per la sola installazione, può essere diversa da quella scelta per il sistema) premendo il tasto F2 (solo nella modalità Legacy).

Usa le frecce per scegliere la lingua e premi il tasto Invio.

Here is for example, the French welcome screen when using a Live DVD/CD. Note that the Live DVD/ CD menu does not propose: Rescue System, Memory test and Hardware Detection Tool.

- Cambia la risoluzione premendo F3 (solo nella modalità Legacy).
- Add some kernel options by pressing the **F6** key for the legacy mode or the **e** key for the UEFI mode.

If the installation fails, then it may be necessary to try again using one of the extra options. The menu called by F6 displays a new line called Boot options and propose four entries:

- Default, non cambia niente nelle opzioni di default.

- Safe Settings, priority is given to the safer options to the detriment of performances.

- No ACPI (Advanced Configuration and Power Interface), power management isn't taken into account.

- No Local APIC (Local Advanced Programmable Interrupt Controller), it is about CPU interruptions, select this option if you are asked for.

When you select one of these entries, it modifies the default options displayed in the Boot Options line.

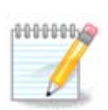

In some Mageia releases, it may happen that the entries selected with the key F6 does not appear in the Boot Options line, however, they are really taken into account.

• Aggiungi ulteriori opzioni kernel premendo il tasto F1 (solo nella modalità Legacy).

Premendo F1 si aprirà una finestra con ulteriori opzioni disponibili. Selezionarne una con le frecce e premere Invio per avere maggiori dettagli o premere Esc per tornare indietro alla schermata di benvenuto.

The detailed view about the option splash. Press Esc or select Return to Boot Options to go back to the options list. These options can by added by hand in the Boot options line.

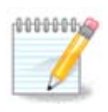

L'aiuto viene tradotto nella lingua scelta con il tasto F2.

Per maggiori informazioni riguardo le opzioni del kernel su sistemi legacy e UEFI visitare: [https://](https://wiki.mageia.org/en/How_to_set_up_kernel_options) wiki.mageia.org/en/How to set up kernel options

Questo è la schermata di benvenuto di default quando si usa un'installazione CD Wired Network-based (immagini Boot.iso o Boot-Nonfree.iso:

It does not allow to change the language, the available options are described in the screen. For more information about using a Wired Network-based Installation CD, see [the Mageia Wiki \[https://wiki.mageia.org/](https://wiki.mageia.org/en/Boot.iso_install) [en/Boot.iso\\_install](https://wiki.mageia.org/en/Boot.iso_install)]

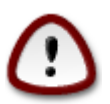

La mappatura della tastiera è quella americana.

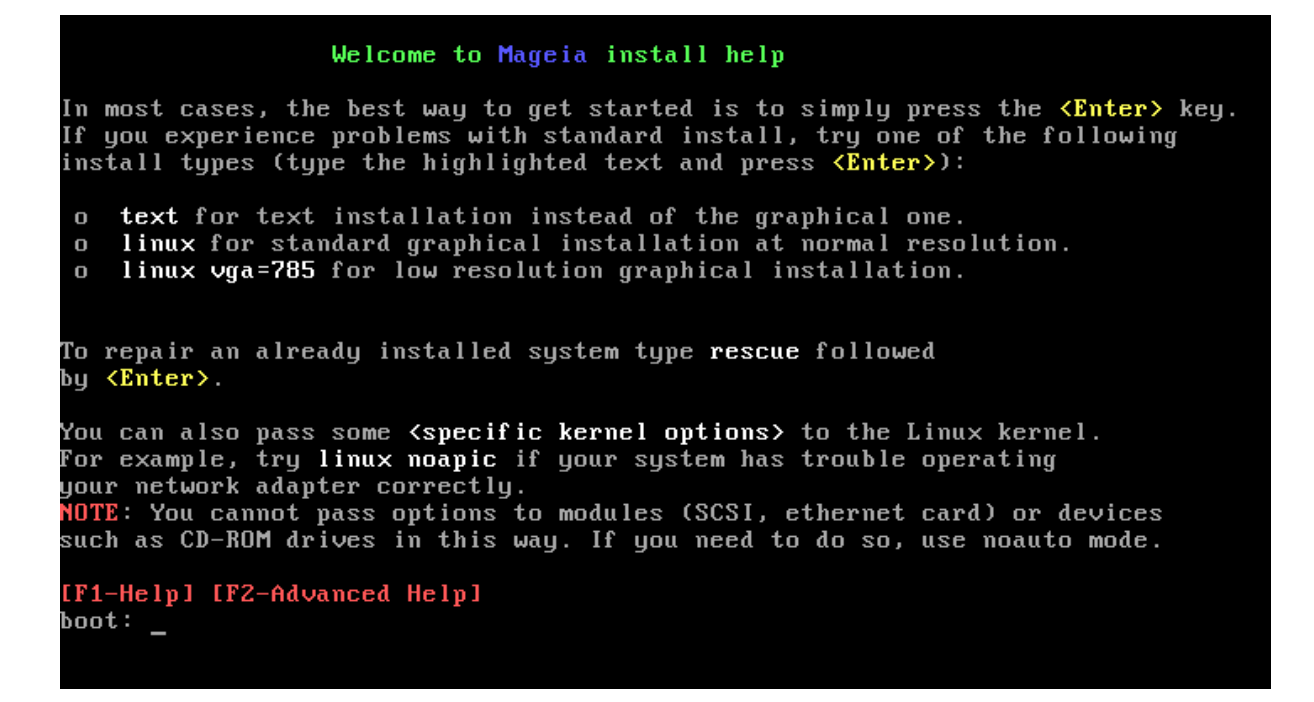

## <span id="page-13-0"></span>**2.1. I passi dell'installazione**

Il processo di installazione è diviso in step che possono essere seguiti sul pannello a lato dello schermo.

Ogni step ha una o più schermate e può anche avere un pulsate Avanzate con degli extra con le opzioni meno richieste.

Molte schermate hanno un bottone di Aiuto per darti ulteriori spiegazioni riguardo lo step corrente.

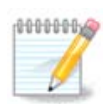

If somewhere during install you decide to stop the installation, it is possible to reboot, but please think twice before you do this. Once a partition has been formatted or updates have started to be installed, your computer is no longer in the same state and rebooting it could very well leave you with an unusable system. If in spite of this you are very sure rebooting is what you want, go to a text terminal by pressing the three keys Alt Ctrl F2 at the same time. After that, press Alt Ctrl Delete simultaneously to reboot.

## <span id="page-13-1"></span>**2.2. Problemi relativi all'installazione e soluzioni possibili**

### **2.2.1. Nessuna interfaccia grafica**

- After the initial screen you did not reach the language selection screen. This can happen with some graphic cards and older systems. Try using low resolution by typing vgalo at the prompt.
- If the hardware is very old, a graphical installation may not be possible. In this case it is worth trying a text mode installation. To use this hit ESC at the first welcome screen and confirm with ENTER. You will be presented with a black screen with the word "boot:". Type "text" and hit ENTER. Now continue with the installation in text mode.

### **2.2.2. L'installazione si blocca**

If the system appeared to freeze during the installation, this may be a problem with hardware detection. In this case the automatic detection of hardware may be bypassed and dealt with later. To try this, type noauto at the prompt. This option may also be combined with other options as necessary.

### **2.2.3. Problema relativo alla RAM**

These will rarely be needed, but in some cases the hardware may report the available RAM incorrectly. To specify this manually, you can use the mem=xxxM parameter, where xxx is the correct amount of RAM. e.g. mem=256M would specify 256MB of RAM.

### **2.2.4. Partizioni dinamiche**

If you converted your hard disk from "basic" format to "dynamic" format on Microsoft Windows, you must know that it is impossible to install Mageia on this disc. To go back to a basic disk, see the Microsoft documentation: <http://msdn.microsoft.com/en-us/library/cc776315.aspx>.

## <span id="page-14-0"></span>**3. Scegli una lingua da utilizzare**

Select your preferred language, by first expanding the list for your continent. Mageia will use this selection during the installation and for your installed system.

If it is likely that you will require several languages installed on your system, for yourself or other users, then you should use the Multiple languages button to add them now. It will be difficult to add extra language support after installation.

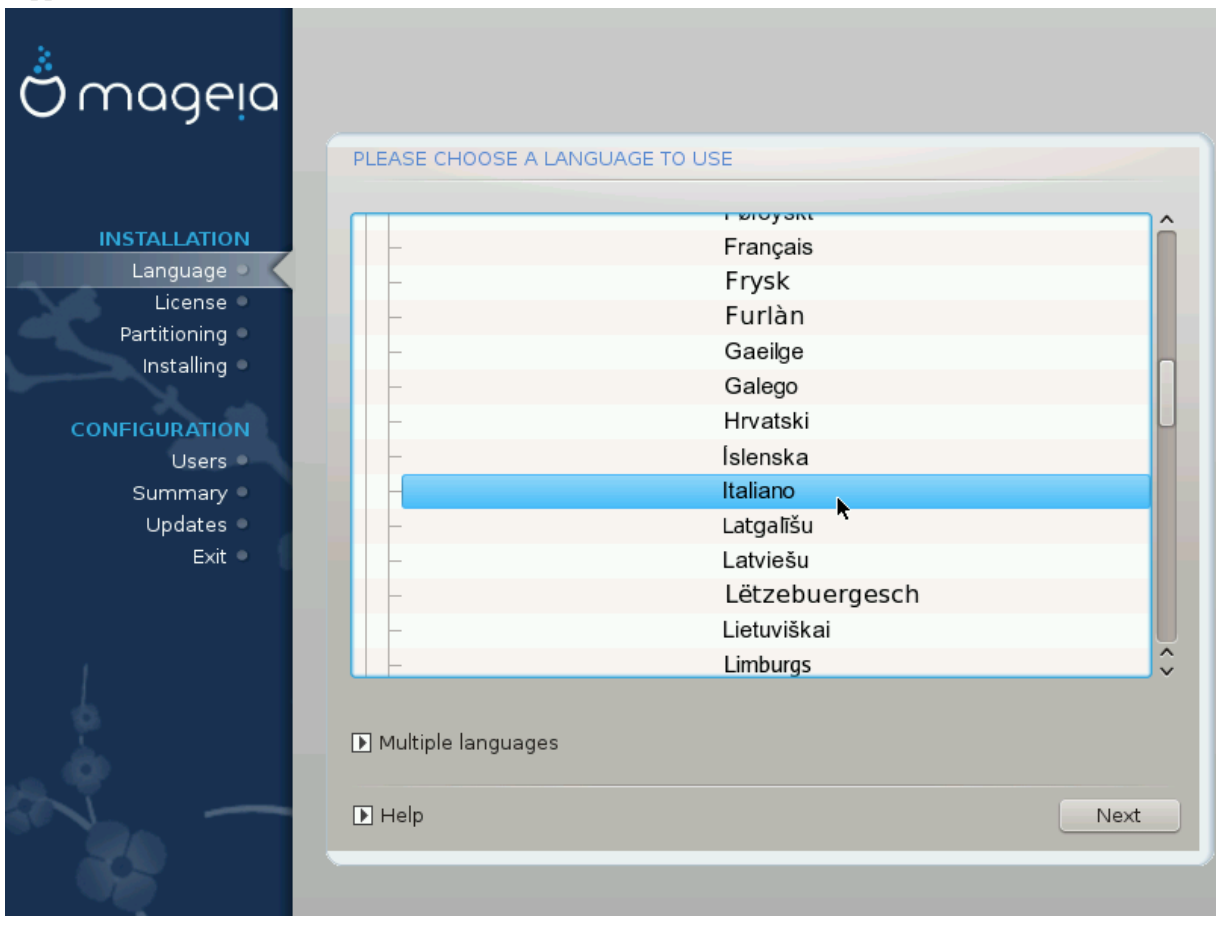

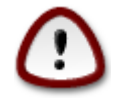

Even if you choose more than one language, you must first choose one of them as your preferred language in the first language screen. It will also be marked as chosen in the multiple languages screen .

- If your keyboard language is not the same as your preferred language, then it is advisable to install the language of your keyboard as well.
- Mageia uses UTF-8 (Unicode) support by default.

This may be disabled in the "multiple languages" screen if you know that it is inappropriate for your language. Disabling UTF-8 applies to all installed languages.

• You can change the language of your system after installation in the Mageia Control Center -> System - > Manage localization for your system.

## <span id="page-15-0"></span>**4. Note di rilascio**

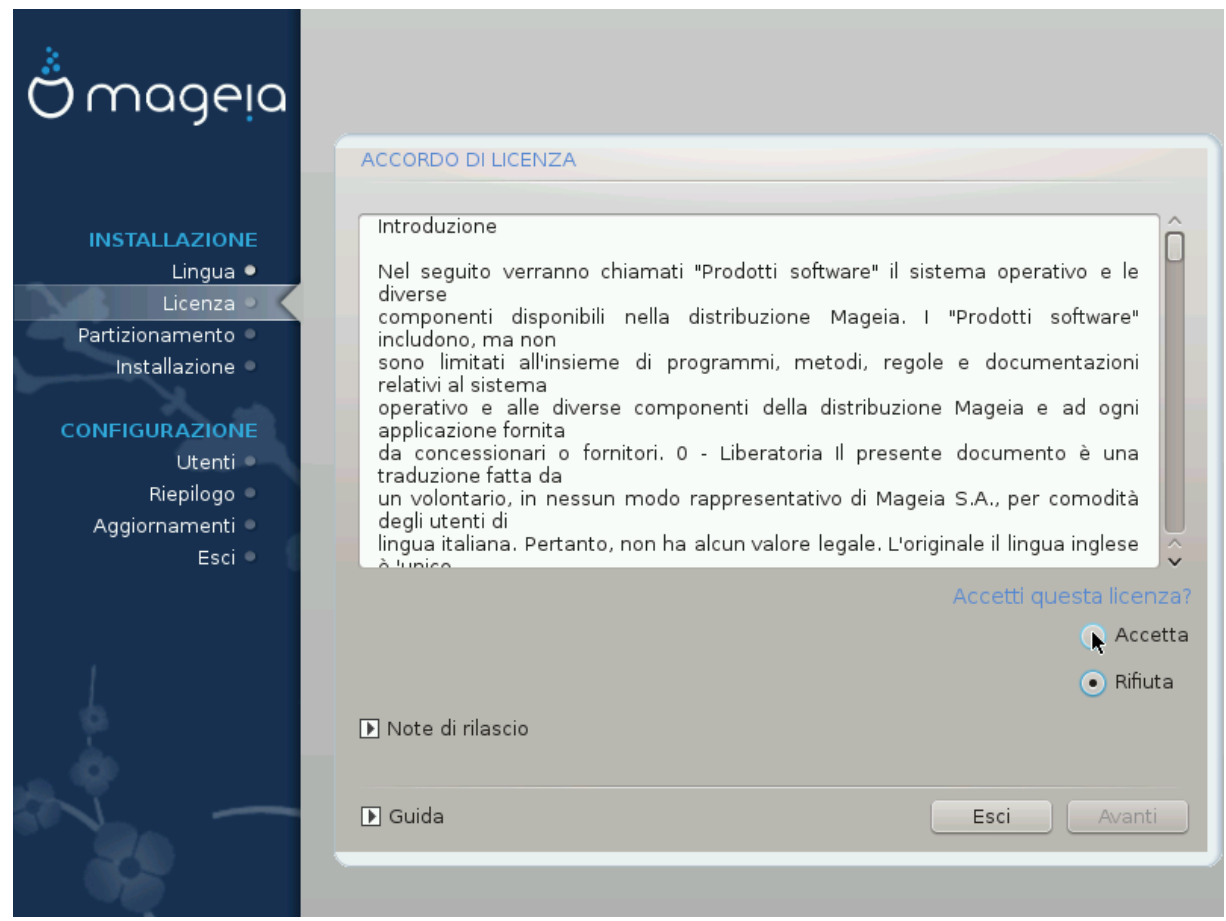

## <span id="page-15-1"></span>**4.1. Accordo di licenza**

Prima di installare Mageia, per favore leggi con cautela i termini e le condizioni della licenza.

Questi termini e condizioni si applicano all'intera distribuzione Mageia e devono essere accettati per poter proseguire.

Per accettare, seleziona semplicemente Accetta e quindi clicca su Avanti.

Se decidi di non accettare queste condizioni, ti ringraziamo per averci provato. Cliccando Esci riavvierà il tuo computer.

### <span id="page-15-2"></span>**4.2. Note di rilascio**

Vengono date informazioni importanti riguardo al rilascio di Mageia e sono accessibili cliccando sul bottone Rilascia Note.

# <span id="page-16-0"></span>**5. Installa SCSI**

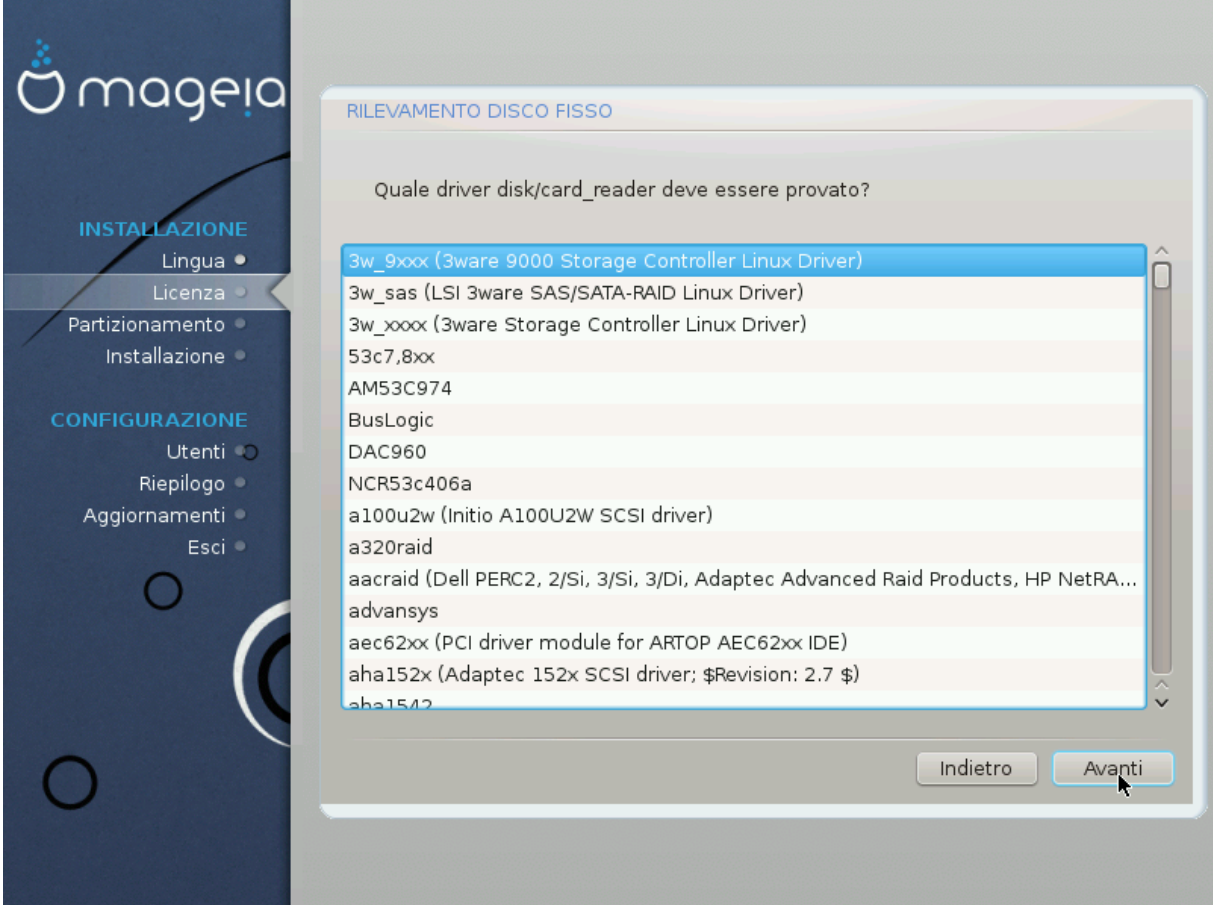

DrakX solitamente determina gli hard disks correttamente. Con qualche vecchio controller SCSI potrebbe non essere in grado di determinare correttamente i driver da usare e di conseguenza, fallire ad individuare l'hard disk.

Se dovesse accadere, dovrai dire manualmente a Drakx quale SCSI drive possiedi.

DrakX dovrebbe essere in grado di configurare il drive correttamente.

# <span id="page-17-0"></span>**6. Installa o aggiorna**

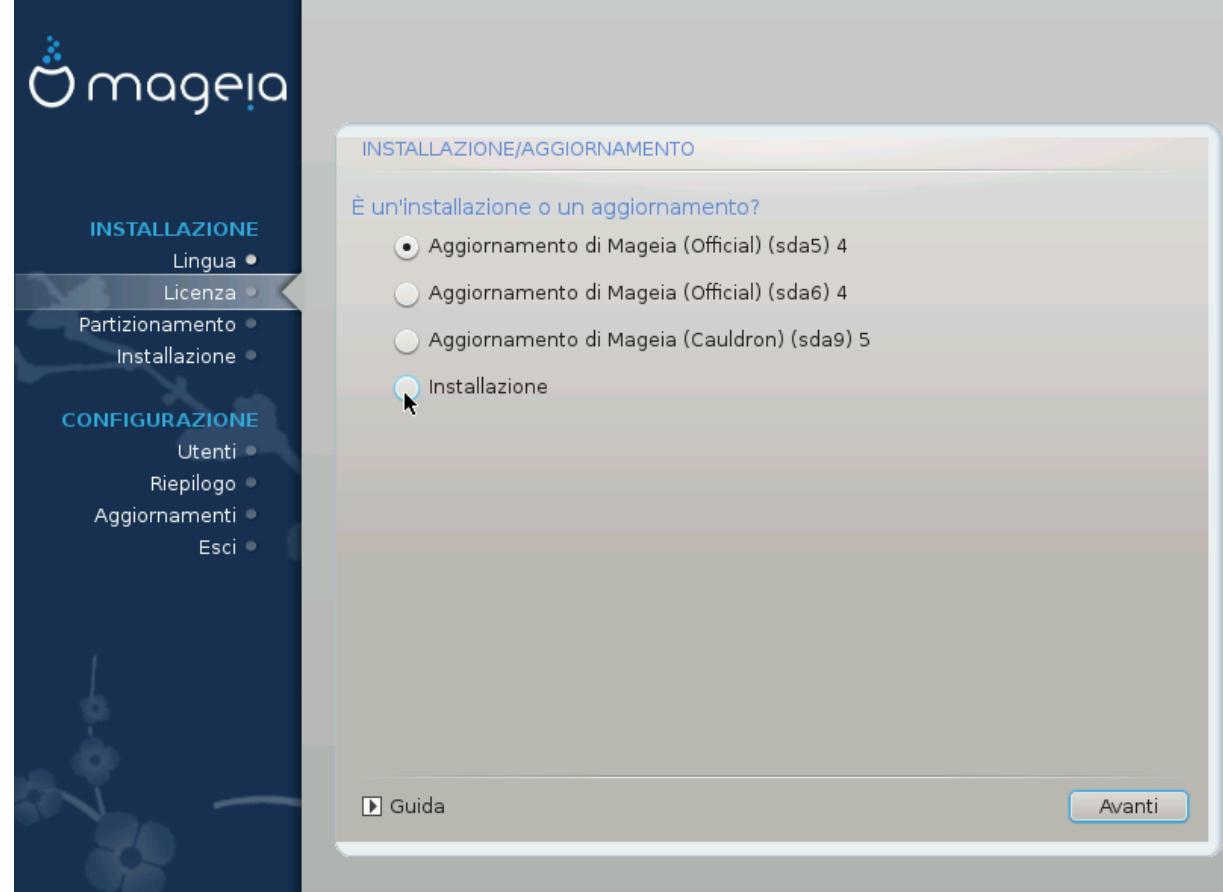

• Installa

Usa questa opzione per un'installazione pulita di Mageia.

• Aggiorna

Se hai una o più installazioni di Mageia sul tuo sistema questo installer ti permetterà di aggiornare una di queste all'ultima release.

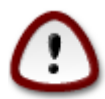

Solo l'aggiornamento da versioni precedenti di Mageia che erano *ancora supportate* quando la versione dell'installer è stato rilasciato sono state ben testate. Se puoi eseguire un upgrade da una versione di Mageia che non era supportata al momento del rilascio è meglio eseguire una nuova installazione preservando la partizione /home

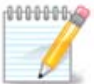

Se durante l'installazione decidi di terminarla è possibile eseguire un reboot, ma per favore pensaci due volte prima di farlo. Una volta che una partizione è stata formattata o l'update ha iniziato a installare il tuo computer non è più nello stesso stato e riavviarlo può condurre con buone probabilità ad un sistema inutilizzabile. Nel caso in cui tu sia davvero sicuro che il riavvio sia ciò che desideri apri un terminale premendo i tre tasti Alt Ctrl F2 contemporaneamente. Dopo, premere insieme Alt Ctrl Delete per riavviare.

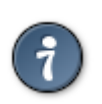

Se hai scoperto di aver dimenticato di selezionare una lingua addizionale puoi tornare dalla schermata "Installa o aggiorna" alla scelta della lingua premendo Alt Ctrl Home. *NON* farlo successivamente durante l'installazione.

## <span id="page-18-0"></span>**7. Tastiera**

DrakX ha selezionato una tastiera appropriata alla tua lingua. Se una tastiera adatta non viene trovata verrà impostato di default il layout US.

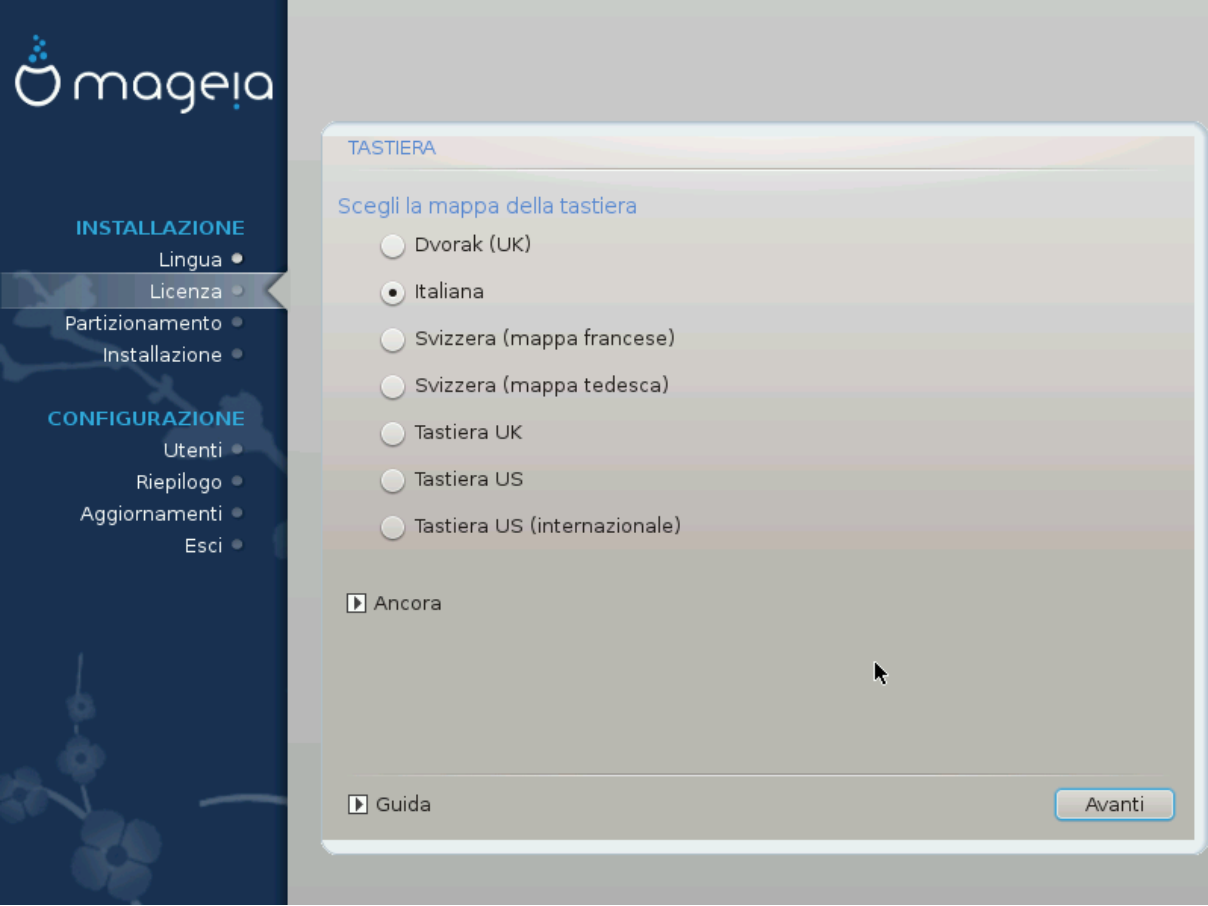

- Assicurati che la selezione sia corretta o scegli un altro layout. Se non conosci il layout della tua tastiera guarda nelle specifiche o chiedi al venditore. Può anche esserci un'etichetta sulla tastiera che ne identifica il layout. Puoi anche controllare qua: [en.wikipedia.org/wiki/Keyboard\\_layout](http://en.wikipedia.org/wiki/Keyboard_layout) [[http://en.wikipedia.org/](http://en.wikipedia.org/wiki/Keyboard_layout) [wiki/Keyboard\\_layout](http://en.wikipedia.org/wiki/Keyboard_layout)]
- Se la tua tastiera non è nella lista mostrata premi su Altro per avere una lista completa e seleziona quindi il tuo layout.

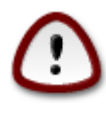

Dopo aver scelto un layout dalla schermata Altro tornerai alla prima schermata di dialogo e sembrerà che la tastiera selezionata sia quella. Puoi tranquillamente ignorare questa anomalia e continuare l'installazione: la tua tastiera è quella scelta dalla lista completa.

• Se scegli una tastiera con caratteri non-latini vedrai un'ulteriore schermata di dialogo che ti chiederà come preferisci cambiare fra layout a caratteri latini e non-latini.

## <span id="page-19-0"></span>**8. Partizionamento**

In this screen you can see the content of your hard drive(s) and see the solutions the DrakX partitioning wizard found for where to install Mageia.

The options available from the list below will vary depending on your particular hard drive(s) layout and content.

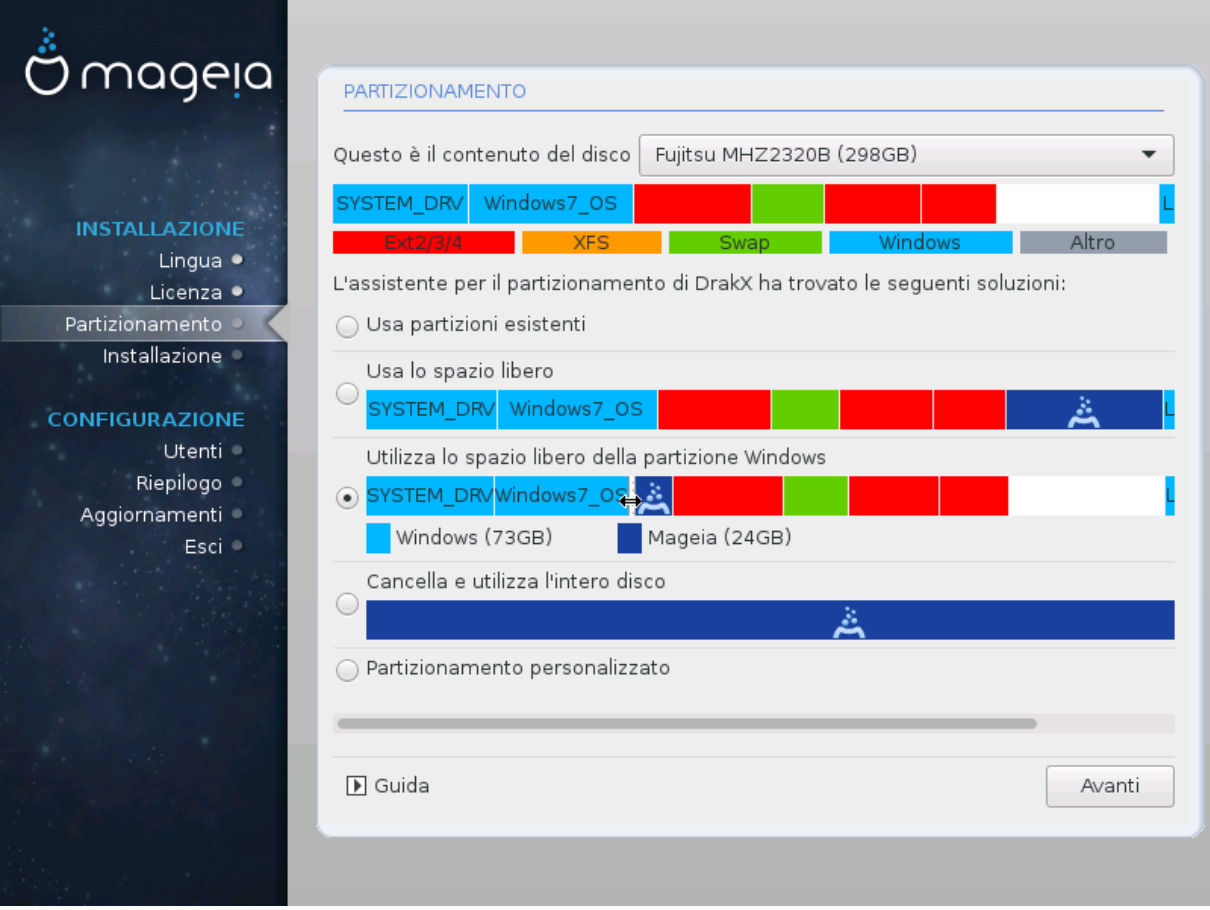

• Utilizza le partizioni esistenti

Se questa opzione è disponibile allora saranno trovate partizioni esistenti Linux compatibili e potrebbero essere usate per l'installazione.

• Utilizza lo spazio libero

Se hai dello spazio libero sul tuo hard drive questa opzione lo utilizzerà per la tua nuova installazione di Mageia.

• Usa lo spazio libero di una partizione Windows

Se hai dello spazio libero su di una partizione Windows esistente l'installer potrebbe offrirti di utilizzarla.

This can be a useful way of making room for your new Mageia installation, but is a risky operation so you should make sure you have backed up all important files!

Note that this involves shrinking the size of the Windows partition. The partition must be "clean", meaning that Windows must have closed down correctly the last time it was used. It must also have been defragmented, although this is not a guarantee that all files in the partition have been moved out of the area that is about to be used. It is highly recommended to back up your personal files.

With this option, the installer displays the remaining Windows partition in light blue and the future Mageia partition in dark blue with their intended sizes just under. You have the possibility to adapt these sizes by clicking and dragging the gap between both partitions. See the screen-shot below.

• Formatta e utilizza tutto il disco

Questa opzione userà l'intero disco per Mageia.

Nota bene! Questo cancellerà TUTTI i dati sull'hard drive selezionato. Fai attenzione!

If you intend to use part of the disk for something else, or you already have data on the drive that you are not prepared to lose, then do not use this option.

• Personalizzato

This gives you complete control over the placing of the installation on your hard drive(s).

### **Partitions sizing:**

The installer will share the available place out according to the following rules:

- If the total available place is lower than 50 GB, only one partition is created for  $\ell$ , there is no separate partition for /home.
- If the total available place is over 50 GB, then three partitions are created
	- 6/19 of the total available place is allocated to / with a maximum of 50 GB
	- 1/19 is allocated to swap with a maximum of 4 GB
	- the rest (at least 12/19) is allocated to /home

That means that from 160 GB and over of available place, the installer will create three partitions: 50 GB for /, 4 GB for swap and the rest for /home.

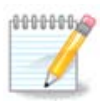

If you are using an UEFI system, the ESP (EFI System Partition) will be automatically detected, or created if it does not exist yet, and mounted on /boot/EFI. The "Custom" option is the only one that allows to check it has been correctly done

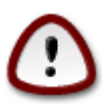

Some newer drives are now using 4096 byte logical sectors, instead of the previous standard of 512 byte logical sectors. Due to lack of available hardware, the partitioning tool used in the installer has not been tested with such a drive. Also some ssd drives now use an erase block size over 1 MB. We suggest to pre-partition the drive, using an alternative partitioning tool like gparted, if you own such a device, and to use the following settings:

"Align to" "MiB"

"Free space preceding (MiB)" "2"

Assicurati anche che tutte le partizioni siano create con un numero pari di megabytes.

# <span id="page-21-0"></span>**9. Scegli i punti di mount**

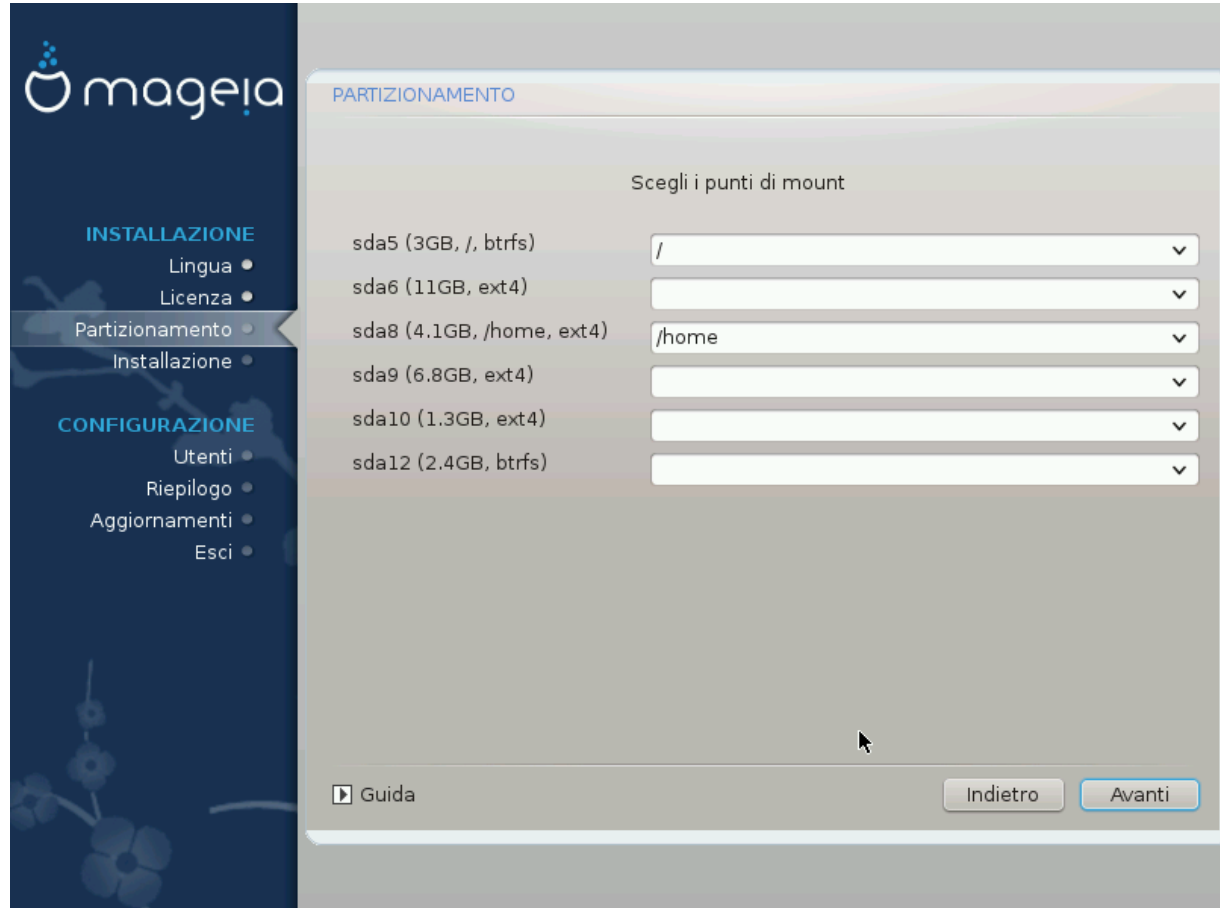

Here you see the Linux partitions that have been found on your computer. If you don't agree with the DrakX suggestions, you can change the mount points.

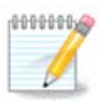

Se cambi qualcosa assicurati di avere ancora una partizione / (root).

- Ogni partizione è mostrata come segue: "Dispositivo" ("Capacità", "Mount point", "Tipo")
- "Device", is made up of: "hard drive", ["hard drive number"(letter)], "partition number" (for example, "sda5").
- If you have many partitions, you can choose many different mount points from the drop down menu, such as /, /home and /var. You can even make your own mount points, for instance /video for a partition where you want to store your films, or /cauldron-home for the /home partition of a cauldron install.
- Per le partizioni a cui non necessiti avere accesso puoi lasciare uno spazio vuoto nel punto di mount.

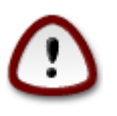

Choose Previous if you are not sure what to choose, and then tick Custom disk partitioning. In the screen that follows, you can click on a partition to see its type and size.

If you are sure the mount points are correct, click on Next, and choose whether you only want to format the partition(s) DrakX suggests, or more.

# <span id="page-22-0"></span>**10. Conferma l'hard disk per essere formattato.**

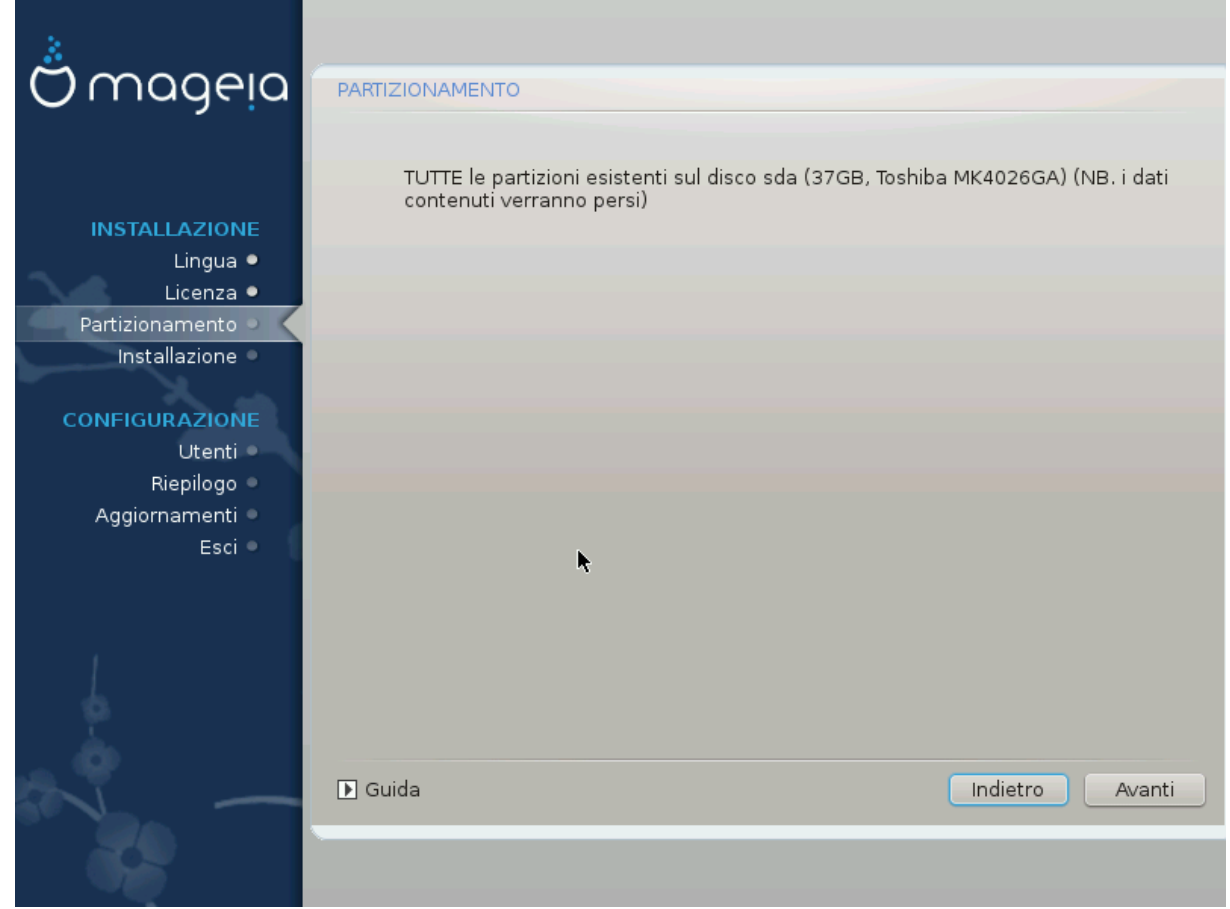

Clicca su Precedente se non sei sicuro della tua scelta.

Clicca su Sucessivo se sei sicuro e vuoi cancellare ogni partizione, ogni sistema operativo e ogni file da quell'hard disk.

## <span id="page-23-0"></span>**11. Partizionamento personalizzato con DiskDrake**

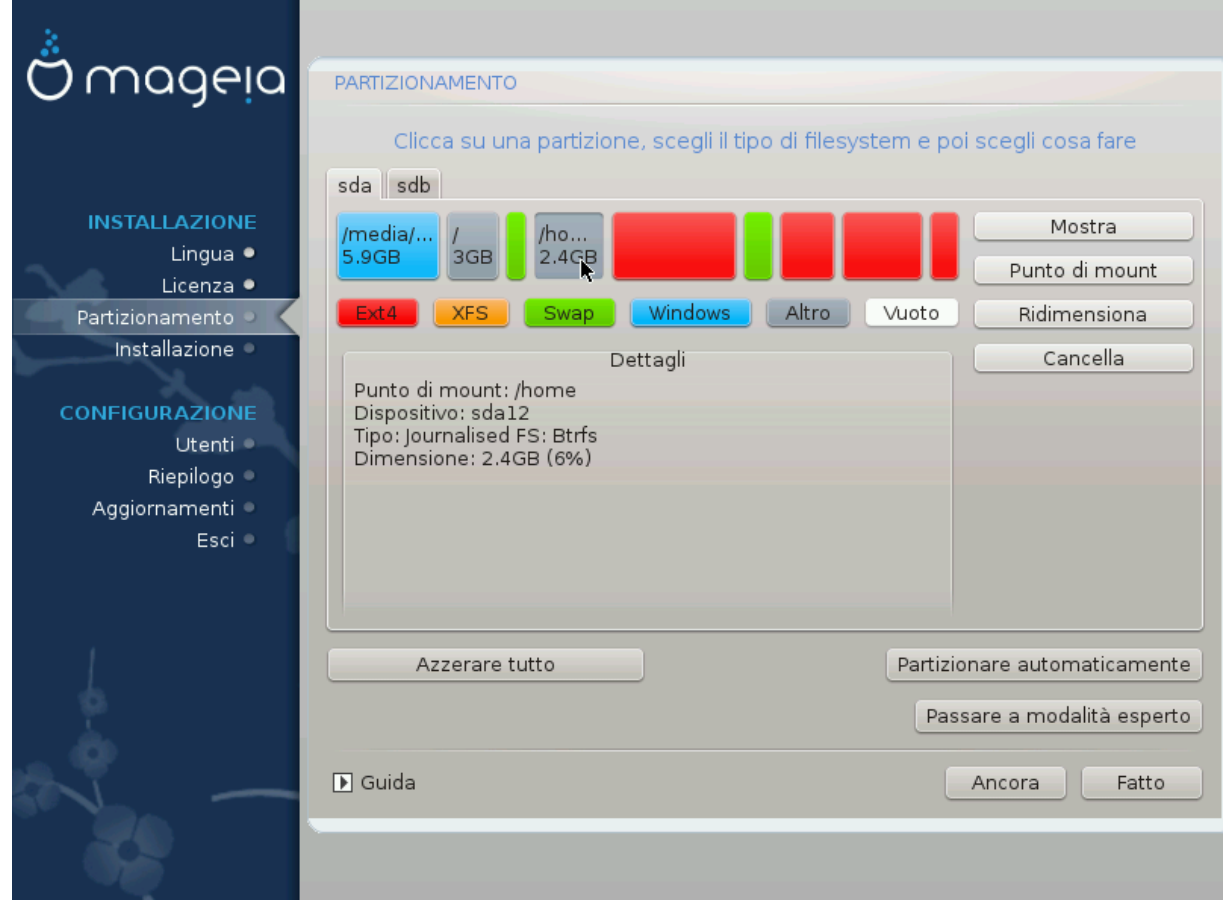

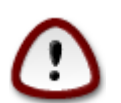

Se desideri utilizzare una criptazione per la tua partizione / devi prima assicurarti di avere una partizione /boot separata. L'opzione di criptazione per la partizion /boot NON deve essere impostata, altrimenti il sistema non sarà avviabile.

Adjust the layout of your disk(s) here. You can remove or create partitions, change the filesystem of a partition or change its size and even view what is in them before you start.

C'è una tab per ogni hard disk individuato o altro dispositivo di storage (come, per esempio, una chiavetta usb). Per esempio sda, sdb e sdc se ce ne sono tre.

Premi Cancella tutto per cancellare tutte le partizioni sul dispositivo di storage selezionato.

Per tutte le altre azioni: premere anzitutto sulla partizione desiderata. Quindi visualizza o scegli il filesystem e il punto di mount, ridimensionala oppure cancellala.

Continua sino a quando non avrai impostato tutto come desideri.

Quando hai completato premi Finito

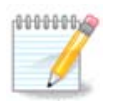

If you are installing Mageia on an UEFI system, check that an ESP (EFI System Partition) is present and correctly mounted on /boot/EFI (see above)

# <span id="page-24-0"></span>**12. Formattazione in corso**

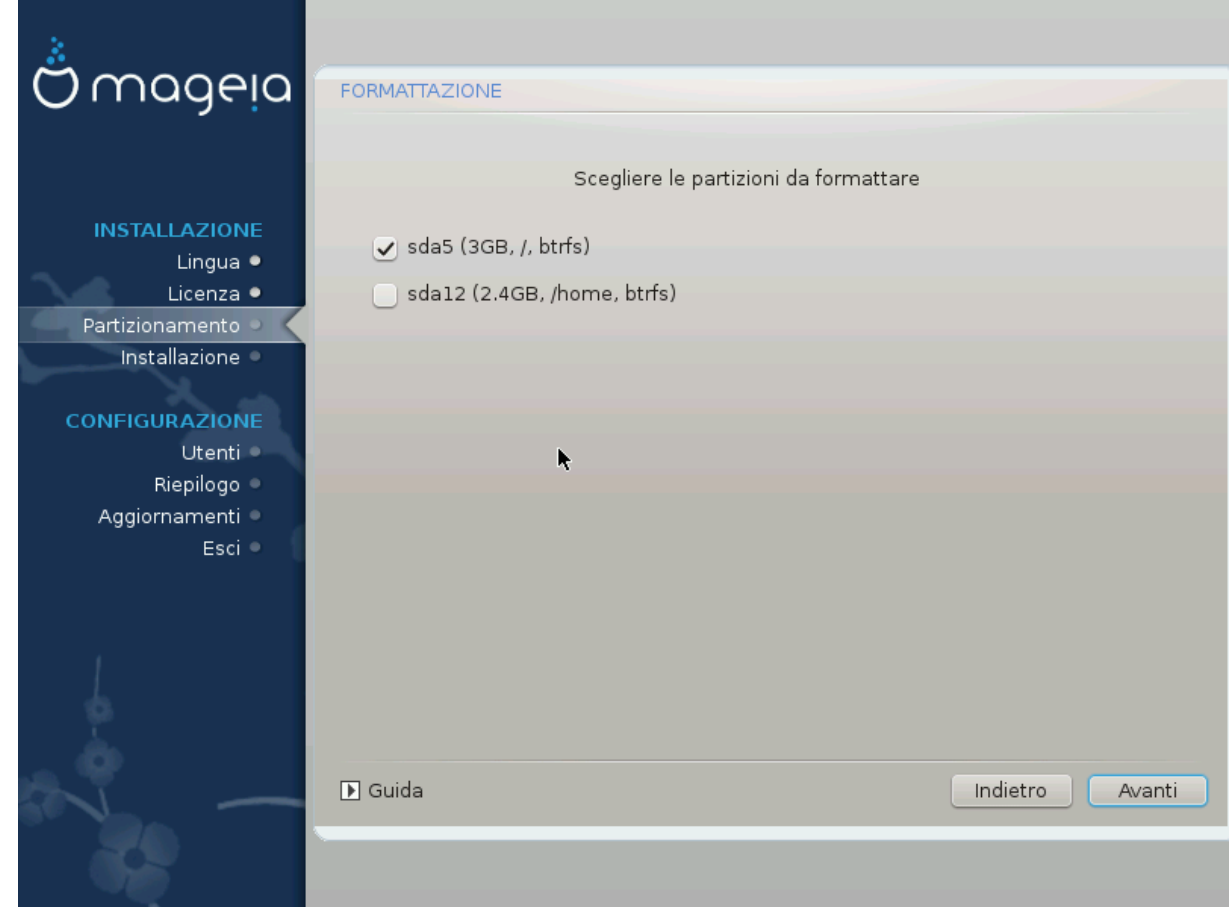

Qua puoi scegliere quale/i partizione/i desideri formattare. Ogni dato nelle partizioni *non* contrassegnate per la formattazione verrà salvato.

Usually at least the partitions DrakX selected, need to be formatted

Clicca su Avanzato per scegliere le partizioni che desideri controllare per i cosiddetti *bad blocks*.

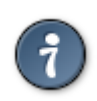

If you're not sure you have made the right choice, you can click on Previous, again on Previous and then on Custom to get back to the main screen. In that screen you can choose to view what is in your partitions.

Quando sei sicuro di ciò che hai selezionato clicca su Avanti per proseguire.

# <span id="page-25-0"></span>**13. Selezione dei Media (Configura Media di Installazione Supplementari)**

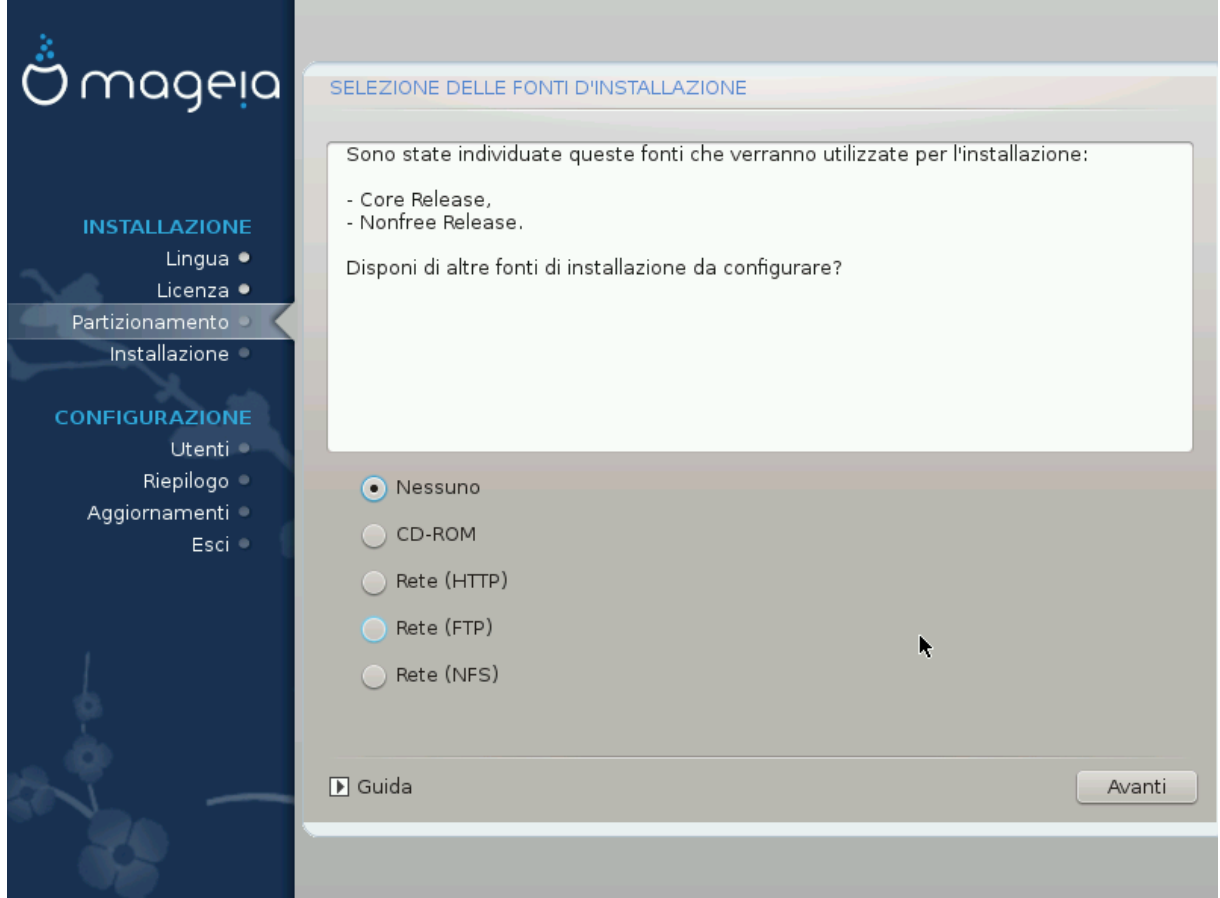

Questa schermata vi dà la lista degli archivi già riconosciuti. È possibile aggiungere altre fonti per i pacchetti, come un disco ottico o una sorgente remota. La selezione della sorgente determina quali pacchetti saranno disponibili per la selezione durante i passaggi successivi.

Per le risorse di rete, ci sono due passi da seguire:

- 1. Scelta e attivazione della rete, in caso non sia già attiva.
- 2. Seleziona uno specchio o specifica un URL (il primo ingresso). Selezionando uno specchio, hai accesso alla selezione di tutti i depositi gestiti da Mageia, come quelli di Nonfree, Tainted e gli Aggiornamenti. Con l'URL, puoi designare un deposito specifico o la tua stessa installazione NFS.

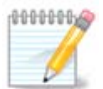

If you are updating a 64 bit installation which may contain some 32 bit packages, it is advised to use this screen to add an online mirror by ticking one of the Network protocols here. The 64 bit DVD iso only contains 64 bit and noarch packages, it will not be able to update the 32 bit packages. However, after adding an online mirror, installer will find the needed 32 bit packages there.

# <span id="page-26-0"></span>**14. Selezione media (Nonfree)**

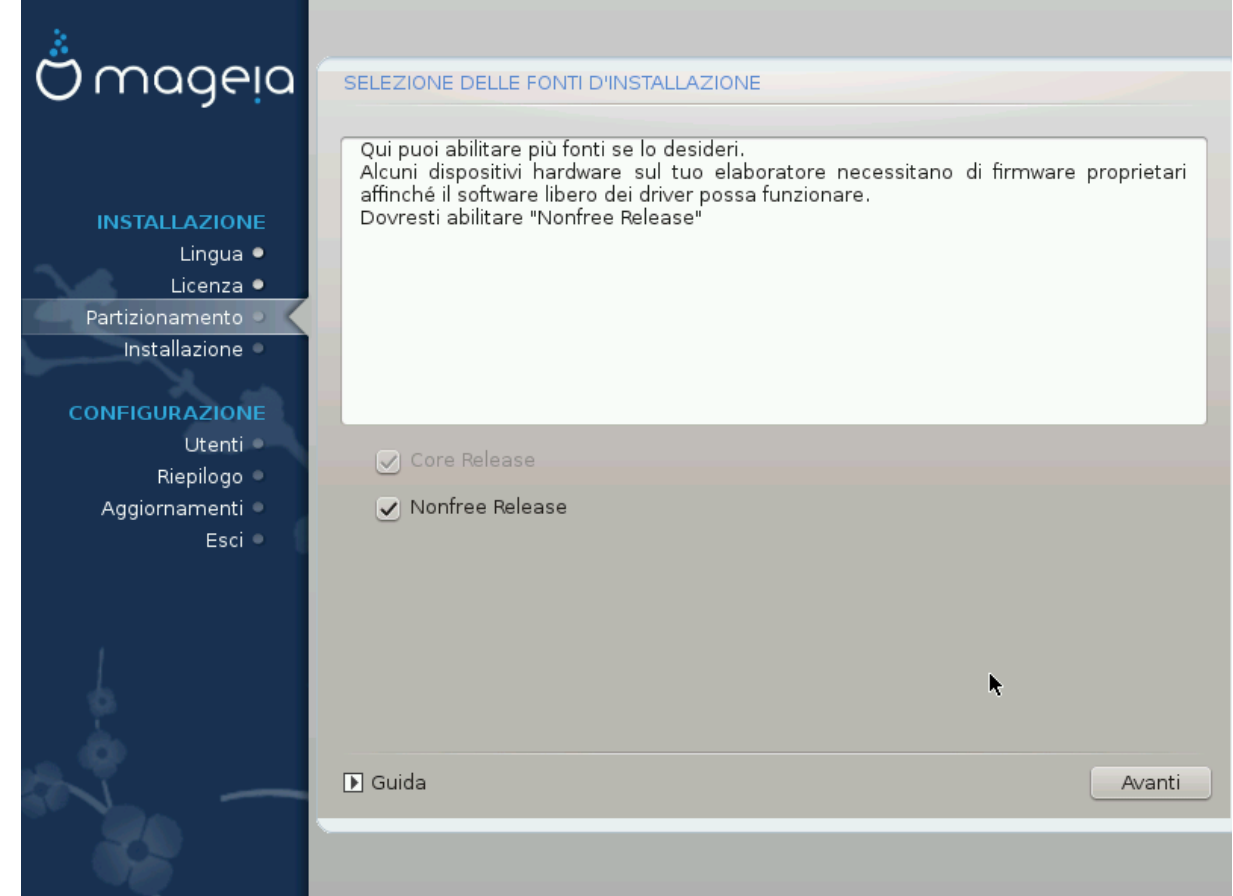

Here you have the list of available repositories. Not all repositories are available, according to which media you use for installing. The repositories selection determines which packages will be available for selection during the next steps.

- The *Core* repository cannot be disabled as it contains the base of the distribution.
- The *Nonfree* repository includes packages that are free-of-charge, i.e. Mageia may redistribute them, but they contain closed-source software (hence the name - Nonfree). For example this repository includes nVidia and ATI graphics card proprietary drivers, firmware for various WiFi cards, etc.
- The *Tainted* repository includes packages released under a free license. The main criteria for placing packages in this repository is that they may infringe patents and copyright laws in some countries, e.g. Multimedia codecs needed to play various audio/video files; packages needed to play commercial video DVD, etc.

## <span id="page-26-1"></span>**15. Selezione Desktop**

Depending on your selection here, you may be offered further screens to fine tune your choice.

After the selection step(s), you will see a slide show during package installation. The slide show can be disabled by pressing the Details button

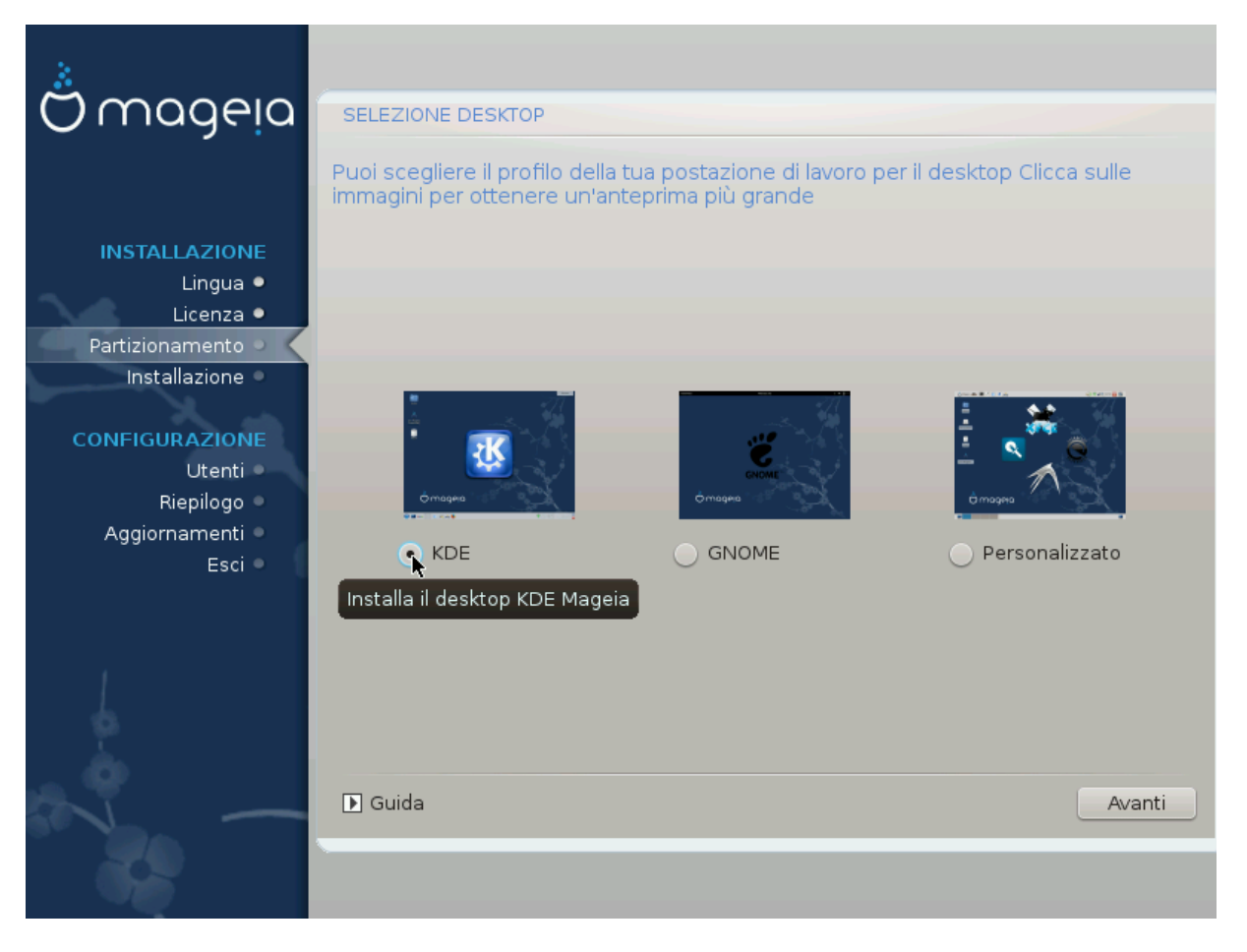

Choose whether you prefer to use the KDE or Gnome desktop environment. Both come with a full set of useful applications and tools. Tick Custom if you want to use neither or both, or if you want something other than the default software choices for these desktop environments. The LXDE desktop is lighter than the previous two, sporting less eye candy and fewer packages installed by default.

## <span id="page-28-0"></span>**16. Selezione per gruppi di pacchetti**

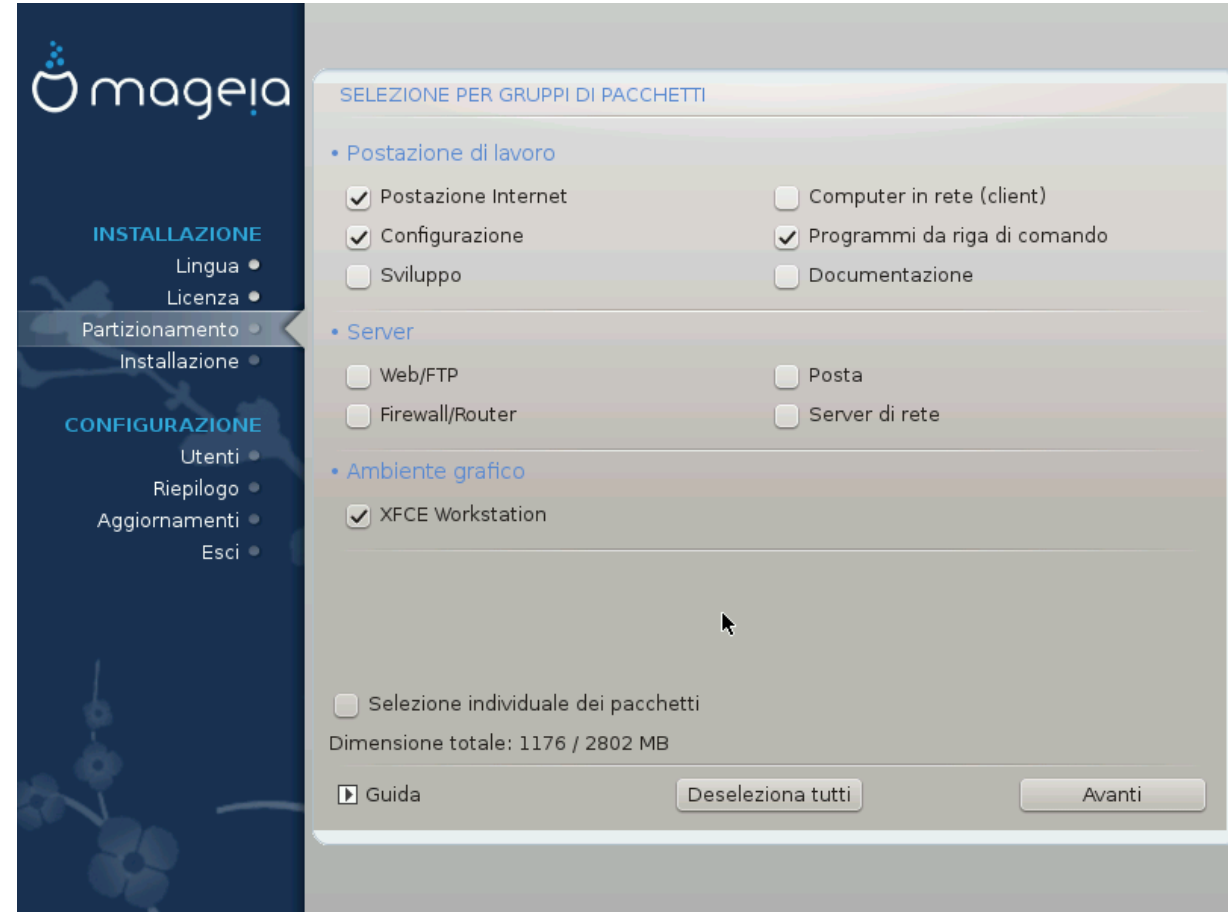

Packages have been sorted into groups, to make choosing what you need on your system a lot easier. The groups are fairly self explanatory, however more information about the content of each is available in tooltips which become visible as the mouse is hovered over them.

- Stazione di lavoro.
- Server.
- Ambiente grafico.
- Individual Package Selection: You can use this option to manually add or remove packages.

Read [Sezione 17, «Installazione minimale»](#page-28-1) for instructions on how to do a minimal install (without or with X & IceWM).

## <span id="page-28-1"></span>**17. Installazione minimale**

You can choose a Minimal Installation by de-selecting everything in the Package Group Selection screen, see [Sezione 16, «Selezione per gruppi di pacchetti»](#page-28-0).

If desired, you can additionally tick the "Individual package selection" option in the same screen.

Minimal Installation is intended for those with specific uses in mind for their Mageia, such as a server or a specialised workstation. You will probably use this option combined with the "Individual package selection" option mentioned above, to fine-tune your installation, see [Sezione 18, «Scegli dei pacchetti individuali»](#page-30-0).

If you choose this installation class, then the related screen will offer you a few useful extras to install, such as documentation and X.

If selected, "With X" will also include IceWM as lightweight desktop environment.

The basic documentation is provided in the form of man and info pages. It contains the man pages from the [Linux Documentation Project \[http://www.tldp.org/manpages/man.html](http://www.tldp.org/manpages/man.html)] and the [GNU coreutils \[http://](http://www.gnu.org/software/coreutils/manual/) [www.gnu.org/software/coreutils/manual/\]](http://www.gnu.org/software/coreutils/manual/) info pages.

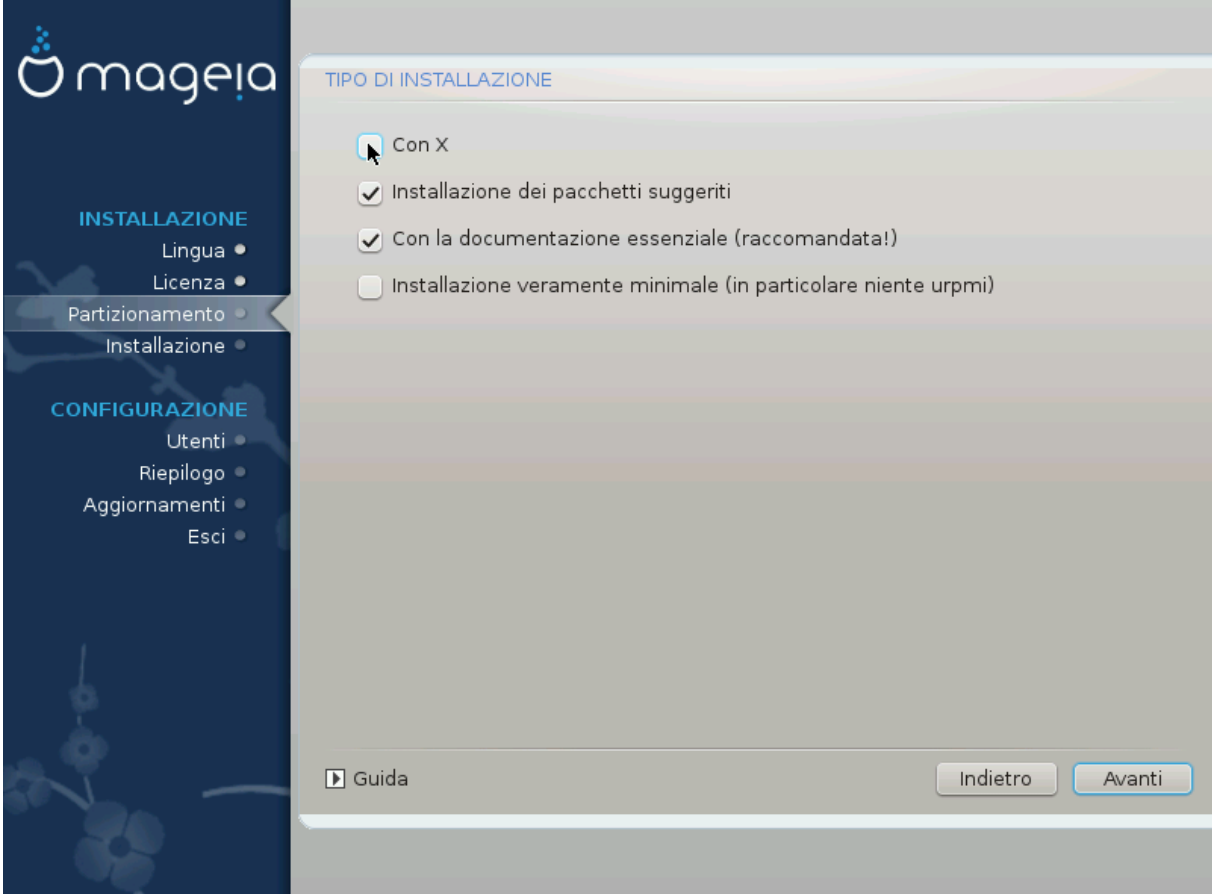

# <span id="page-30-0"></span>**18. Scegli dei pacchetti individuali**

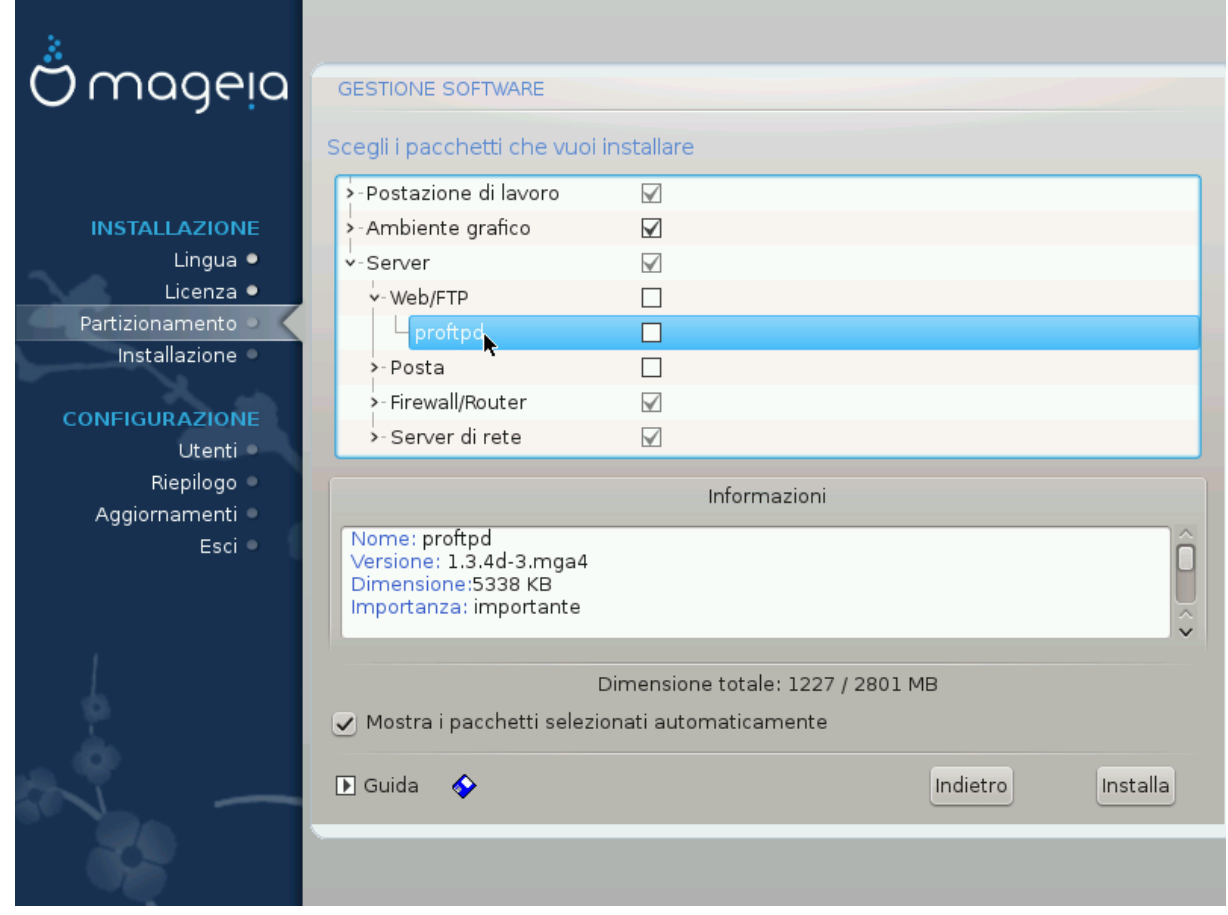

Qui tu puoi aggiungere o rimuovere ogni pacchetto aggiuntivo per personalizzare la tua installazione

After having made your choice, you can click on the floppy icon at the bottom of the page to save your choice of packages (saving to a USB key works, too). You can then use this file to install the same packages on another system, by pressing the same button during install and choosing to load it.

## <span id="page-31-0"></span>**19. Gestione dell'utente e del superuser**

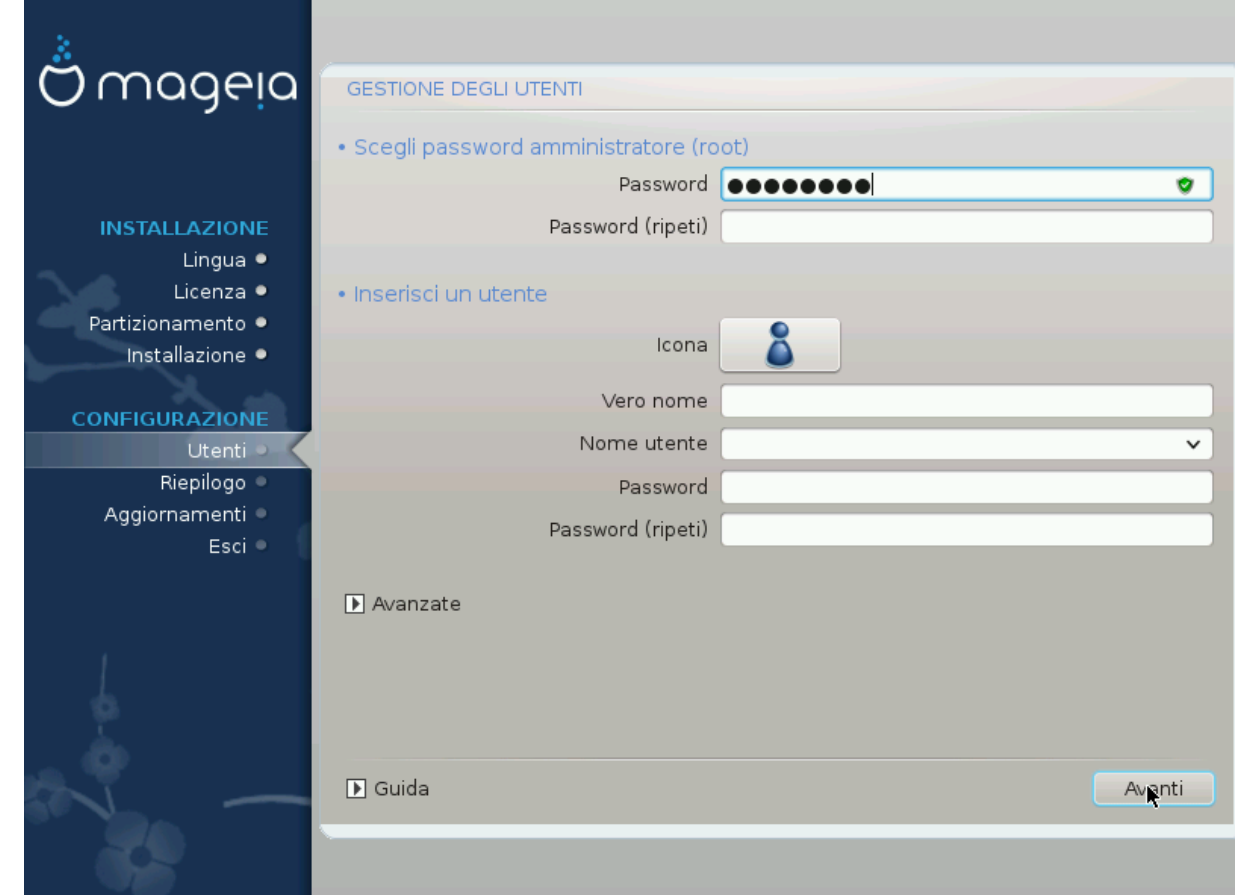

## <span id="page-31-1"></span>**19.1. Imposta la password dell'amministratore (root):**

It is advisable for all Mageia installations to set a superuser or administrator's password, usually called the *root password* in Linux. As you type a password into the top box the colour of its shield will change from red to yellow to green depending on the strength of the password. A green shield shows you are using a strong password. You need to repeat the same password in the box just below the first password box, this checks that you have not mistyped the first password by comparing them.

<span id="page-31-3"></span>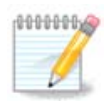

Tutte le passwords sono sensibili alle maiuscole, la cosa migliore in una password è usare una combinazione di lettere (maiuscole e minuscole), numeri e altri caratteri.

## <span id="page-31-2"></span>**19.2. Inserisci un utente**

Add a user here. A user has fewer rights than the superuser (root), but enough to surf the internet, use office applications or play games and anything else the average user does with his computer

- Icon: se premi su questo bottone cambierà l'icona utente.
- Vero nome: Inserisci il vero nome dell'utente in questo spazio.
- Login Name: Here you enter the user login name or let drakx use a version of the users real name. *The login name is case sensitive.*
- Password: In this text box you should type in the user password. There is a shield at the end of the text box that indicates the strength of the password. (See also **Nota**)
- Password (again): Retype the user password into this text box and drakx will check you have the same password in each of the user password text boxes.

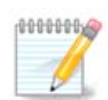

Any user you add while installing Mageia, will have a world readable (but write protected) home directory.

However, while using your new install, any user you add in *MCC - System - Manage users on system* will have a home directory that is both read and write protected.

If you don't want a world readable home directory for anyone, it is advised to only add a temporary user now and to add the real one(s) after reboot.

If you prefer world readable home directories, you might want to add all extra needed users in the *Configuration - Summary* step during the install. Choose *User management*.

I permessi di accesso possono anche essere cambiati dopo l'installazione.

### <span id="page-32-0"></span>**19.3. Gestione Avanzata Utenti**

If the advanced button is clicked you are offered a screen that allows you to edit the settings for the user you are adding.

Inoltre, puoi disattivare o attivare un account speciale.

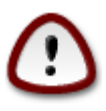

Anything a guest with a default *rbash* guest account saves to his /home directory will be erased when he logs out. The guest should save his important files to a USB key.

- Abilita guest account: Qua puoi abilitare o disabilitare un guest account. Un guest account permette a degli ospiti di eseguire il log in e utilizzare il PC, ma con un accesso molto limitato rispetto a un utente normale.
- Shell: This drop down list allows you to change the shell used by the user you are adding in the previous screen, options are Bash, Dash and Sh
- User ID: Qua puoi impostare l'user ID per gli utenti che hai aggiunto nella schermata precedente. Questo è un numero. Lasciarlo vuoto nel caso in cui tu non sappia cosa fare.
- Group ID: Questo ti permette di impostare il group ID. Anche questo un numero, di solito lo stesso dell'utente. Lasciare vuoto nel caso in cui tu non sappia cosa fare.

## <span id="page-33-0"></span>**20. Scheda video e configurazione del monitor**

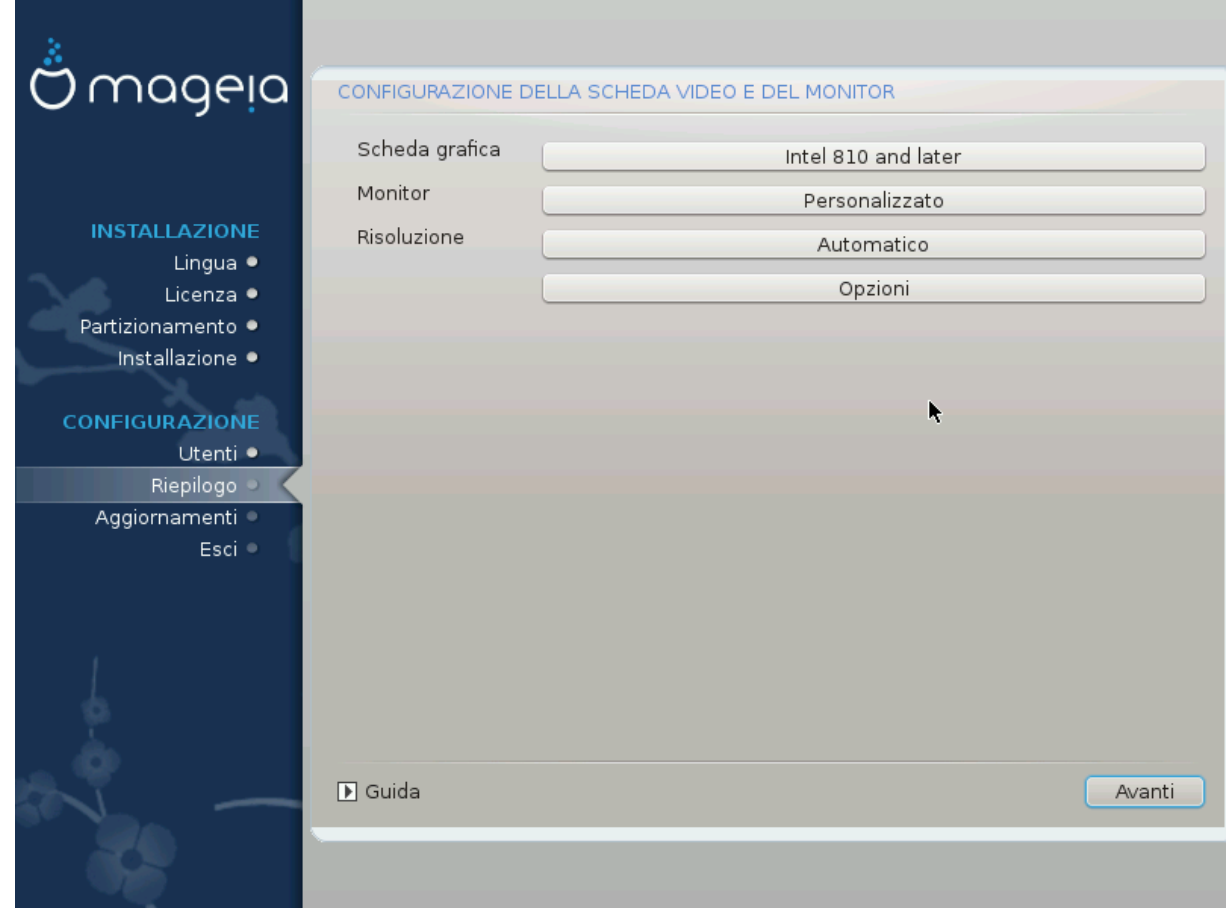

No matter which graphical environment (also known as desktop environment) you chose for this install of Mageia, they are all based on a graphical user interface system called X Window System, or simply X. So in order for KDE, Gnome, LXDE or any other graphical environment to work well, the following X settings need to be correct. Choose the correct settings if you can see that DrakX didn't make a choice, or if you think the choice is incorrect.

- *Scheda video*: Scegli la tua scheda video dalla lista se necessario.
- *Monitor*: You can choose Plug'n Play when applicable, or choose your monitor from the Vendor or Generic list. Choose Custom if you prefer to manually set the horizontal and vertical refresh rates of your monitor.

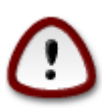

Una refresh rate scorretta potrebbe danneggiare il monitor.

- *Risoluzione*: Imposta la risoluzione desiderata e la profondità di colore.
- *Test*: The test button does not always appear during install. If the button is there, you can control your settings by pressing it. If you see a question asking you whether your settings are correct, you can answer "yes", and the settings will be kept. If you don't see anything, you'll return to the configuration screen and be able to reconfigure everything until the test is good. *Make sure your settings are on the safe side if the test button isn't available*
- *Options*: Here you can choose to enable or disable various options.

# <span id="page-34-0"></span>**21. Scegli un server X (configura la tua scheda video)**

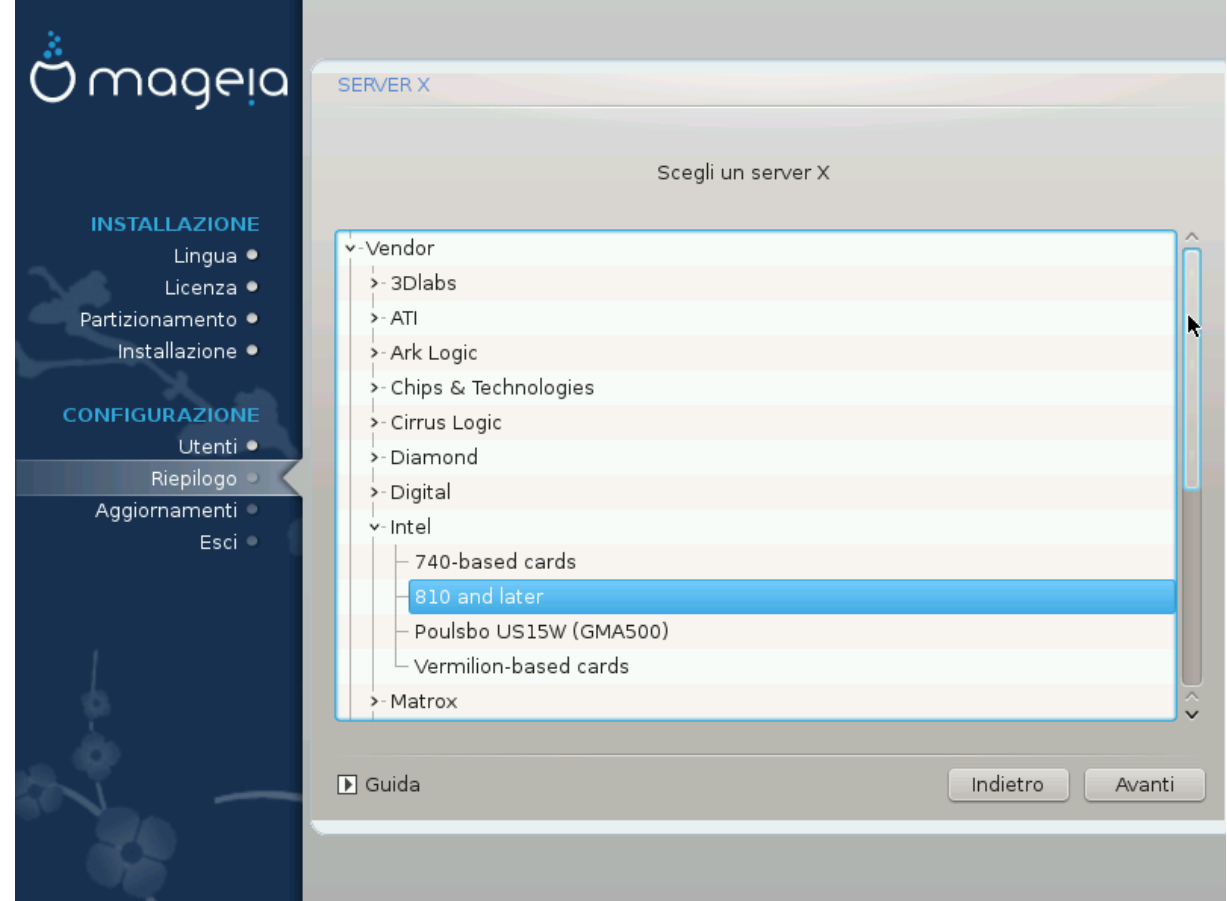

DrakX possiede un vasto database di schede video e di solito identifica correttamente il dispositivo video.

Se l'installer non ha identificato correttamente la tua scheda video e tu sai di quale si trtta puoi selezionarla dall'elenco:

- venditore
- poi il nome della tua scheda
- e il tipo di scheda

If you cannot find your card in the vendor lists (because it's not yet in the database or it's an older card) you may find a suitable driver in the Xorg category

The Xorg listing provides more than 40 generic and open source video card drivers. If you still can't find a named driver for your card there is the option of using the vesa driver which provides basic capabilities.

Attento che selezionando un driver incompatibile potresti avere accesso alla sola interfaccia da linea di comando.

Some video card manufacturers provide proprietary drivers for Linux which may only be available in the Nonfree repository and in some cases only from the card manufacturers' websites.

The Nonfree repository needs to be explicitly enabled to access them. If you didn't select it previously, you should do this after your first reboot.

## <span id="page-35-0"></span>**22. Scegliere proprio monitor**

DrakX ha un database molto grande di monitor e molto probabilmente identificherà correttamente il tuo.

*Selecting a monitor with different characteristics could damage your monitor or video hardware. Please don't try something without knowing what you are doing.* If in doubt you should consult your monitor documentation

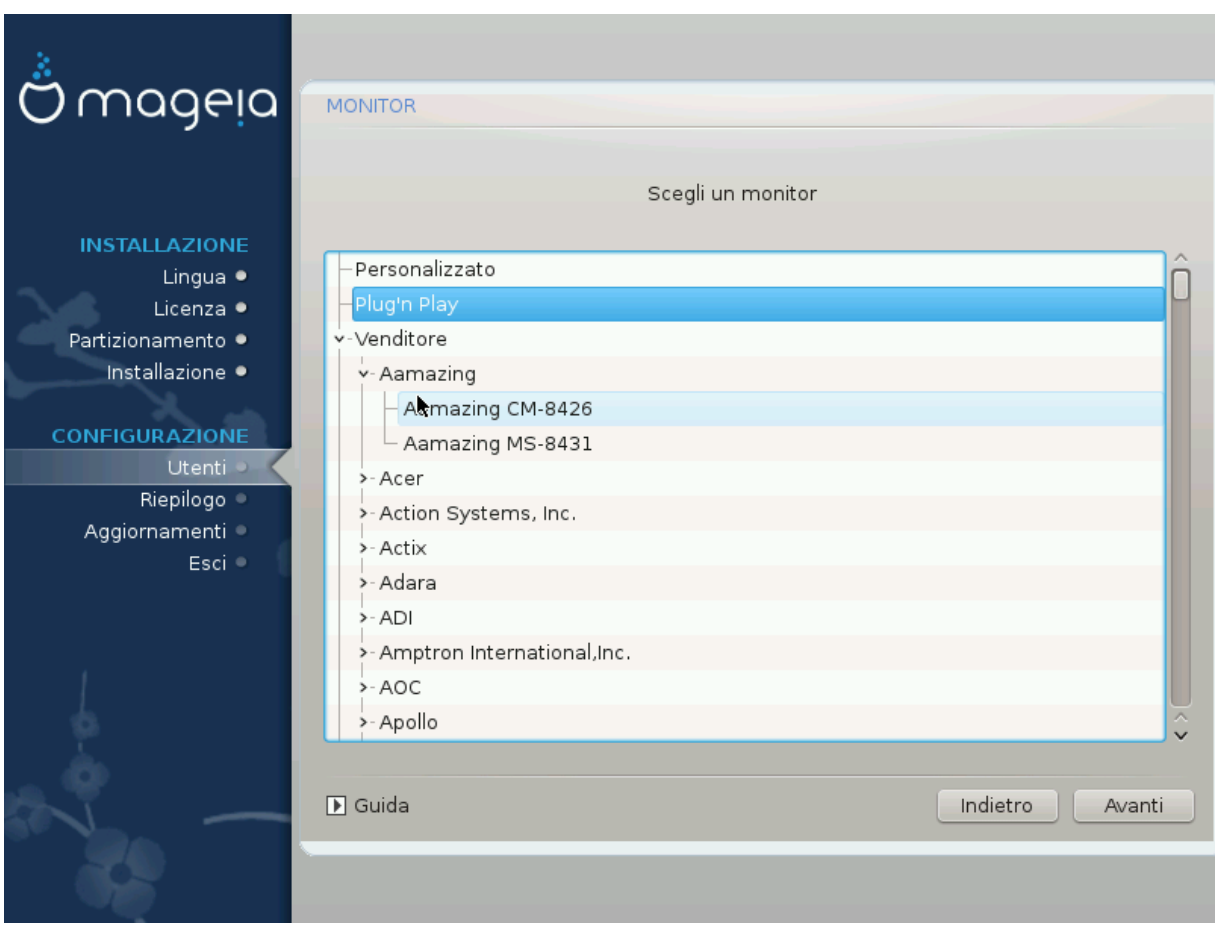

#### *Personalizzatp*

This option allows you to set two critical parameters, the vertical refresh rate and the horizontal sync rate. Vertical refresh determines how often the screen is refreshed and horizontal sync is the rate at which scan lines are displayed.

It is *VERY IMPORTANT* that you do not specify a monitor type with a sync range that is beyond the capabilities of your monitor: you may damage your monitor. If in doubt, choose a conservative setting and consult your monitor documentation.

### *Plug 'n Play*

Questa è l'opzione di default e prova a determinare il monitor in base al database dei monitor.

#### *Venditore*

If the installer has not correctly detected your monitor and you know which one you have, you can select it from the tree by selecting:

- venditore
- Il nome del produttore del monitor
- la descrizione del monitor

### *Generico*

selecting this group displays nearly 30 display configurations such as 1024x768 @ 60Hz and includes Flat panel displays as used in laptops. This is often a good monitor selection group if you need to use the Vesa card driver when your video hardware cannot be determined automatically. Once again it may be wise to be conservative in your selections.

## <span id="page-36-0"></span>**23. Opzioni principali del bootloader**

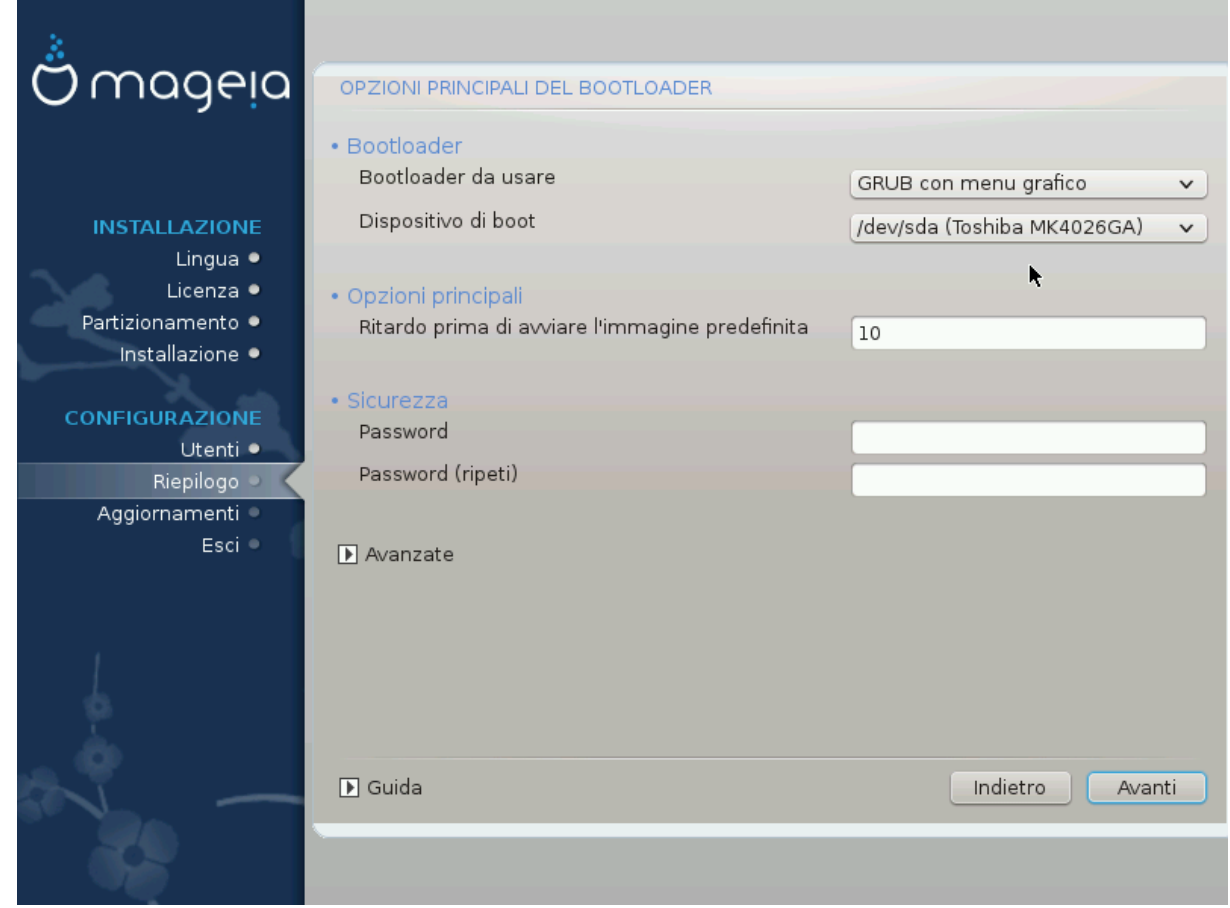

## <span id="page-36-1"></span>**23.1. With a Bios system**

Se preferisci impostazioni del bootloader diverse da quelle scelte in automatico dall'installer puoi modificare da qua.

Potresti già avere altri sistemi su questa macchina. In tal caso puoi decidere se aggiungere Mageia al tuo bootloader esistente o permettere a Mageia di crearne uno nuovo.

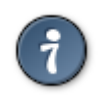

The Mageia graphical menus are nice :

### **23.1.1. Using a Mageia bootloader**

By default, Mageia writes a new GRUB (legacy) bootloader into the MBR (Master Boot Record) of your first hard drive. If you already have other operating systems installed, Mageia attempts to add them to your new Mageia boot menu.

Mageia adesso offre GRUB2 come bootloader opzionale oltre a GRUB legacy e Lilo.

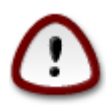

Linux systems which use the GRUB2 bootloader are not currently supported by GRUB (legacy) and will not be recognized if the default GRUB bootloader is used.

La migliore soluzione è utilizzare GRUB 2 che è disponibile durante l'installazione.

### **23.1.2. Usare un bootloader esistente**

If you decide to use an existing bootloader then you will need to remember to STOP at the summary page during the installation and click the Bootloader Configure button, which will allow you to change the bootloader install location.

Do not select a device e.g."sda", or you will overwrite your existing MBR. You must select the root partition that you chose during the partitioning phase earlier, e.g. sda7.

Per essere chiari, sda è il dispositivo, sda7 la partizione su quel dispositivo.

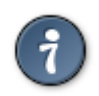

Go to tty2 with Ctrl+Alt+F2 and type  $df$  to check where your / (root) partition is. Ctrl+Alt+F7 takes you back to the installer screen.

The exact procedure for adding your Mageia system to an existing bootloader is beyond the scope of this help, however in most cases it will involve running the relevant bootloader installation program which should detect and add it automatically. See the documentation for the operating system in question.

### **23.1.3. Opzioni avanzate del Bootloader**

If you have very limited disk space for the / partition that contains /tmp, click on Advanced and check the box for Clean /tmp at each boot. This helps to maintain some free space.

### <span id="page-37-0"></span>**23.2. With an UEFI system**

With an UEFI system, the user interface is slightly different as you cannot choose the boot loader since only Grub2-efi is available.

If Mageia is the first system installed on your computer, the installer created an ESP (EFI System Partition) to receive the bootloader (Grub2-efi). If there was already UEFI operating systems previously installed on your computer (Windows 8 for example), the Mageia installer detected the existing ESP created by Windows and added grub2-efi. Although it is possible to have several ESPs, only one is advised and enough whatever the number of operating systems you have.

Don't modify the "Boot Device" unless really knowing what you do.

# <span id="page-38-0"></span>**24. Aggiungi o modifica una Boot Menu Entry**

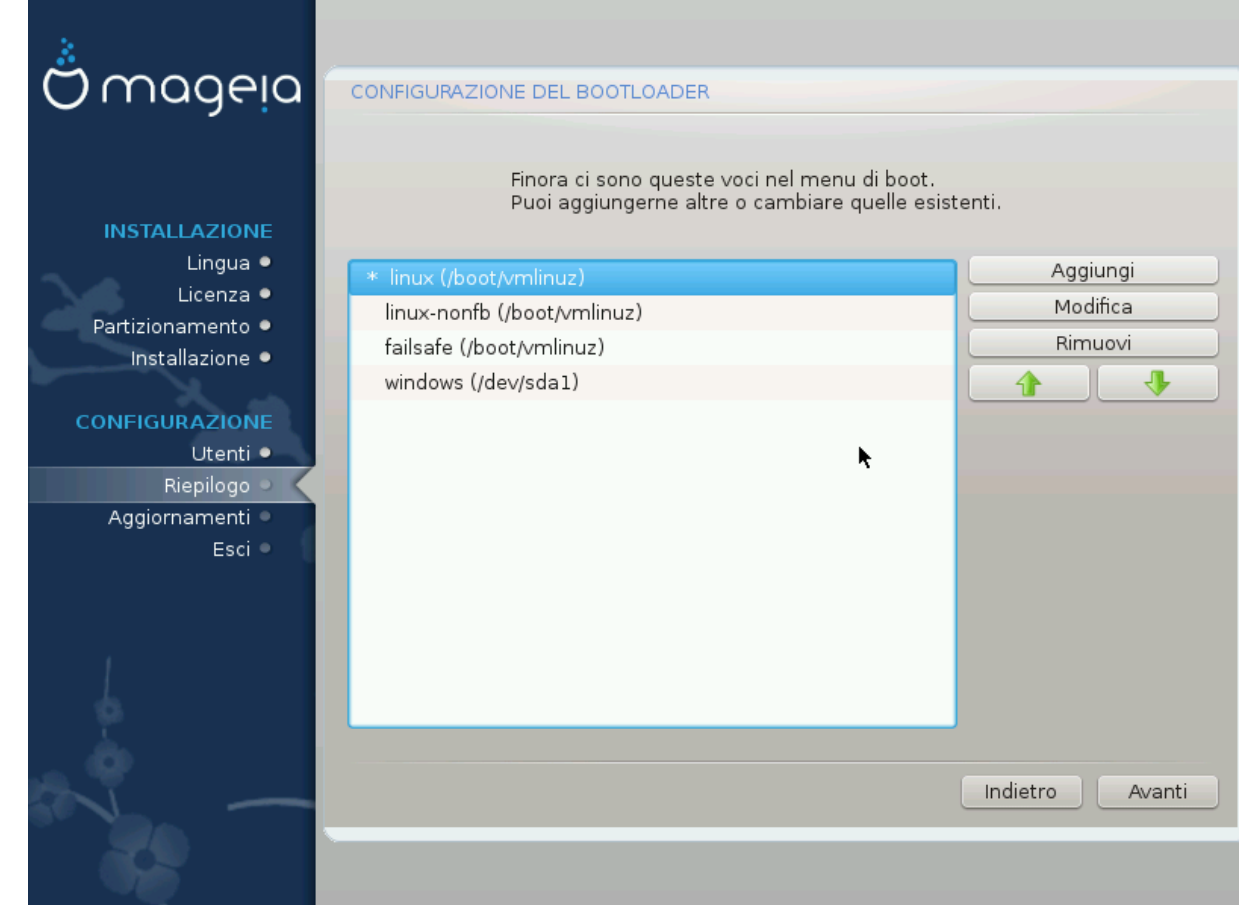

## <span id="page-38-1"></span>**24.1. With a Bios system**

You can add an entry or modify the one you select first, by pressing the relevant button in the *Bootloader Configuration* screen and editing the screen that pops up on top of it.

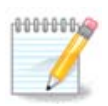

If you have chosen Grub 2 as your bootloader, you cannot use this tool to edit entries at this step, press 'Next'. You need to manually edit /boot/grub2/custom.cfg or use grubcustomizer instead.

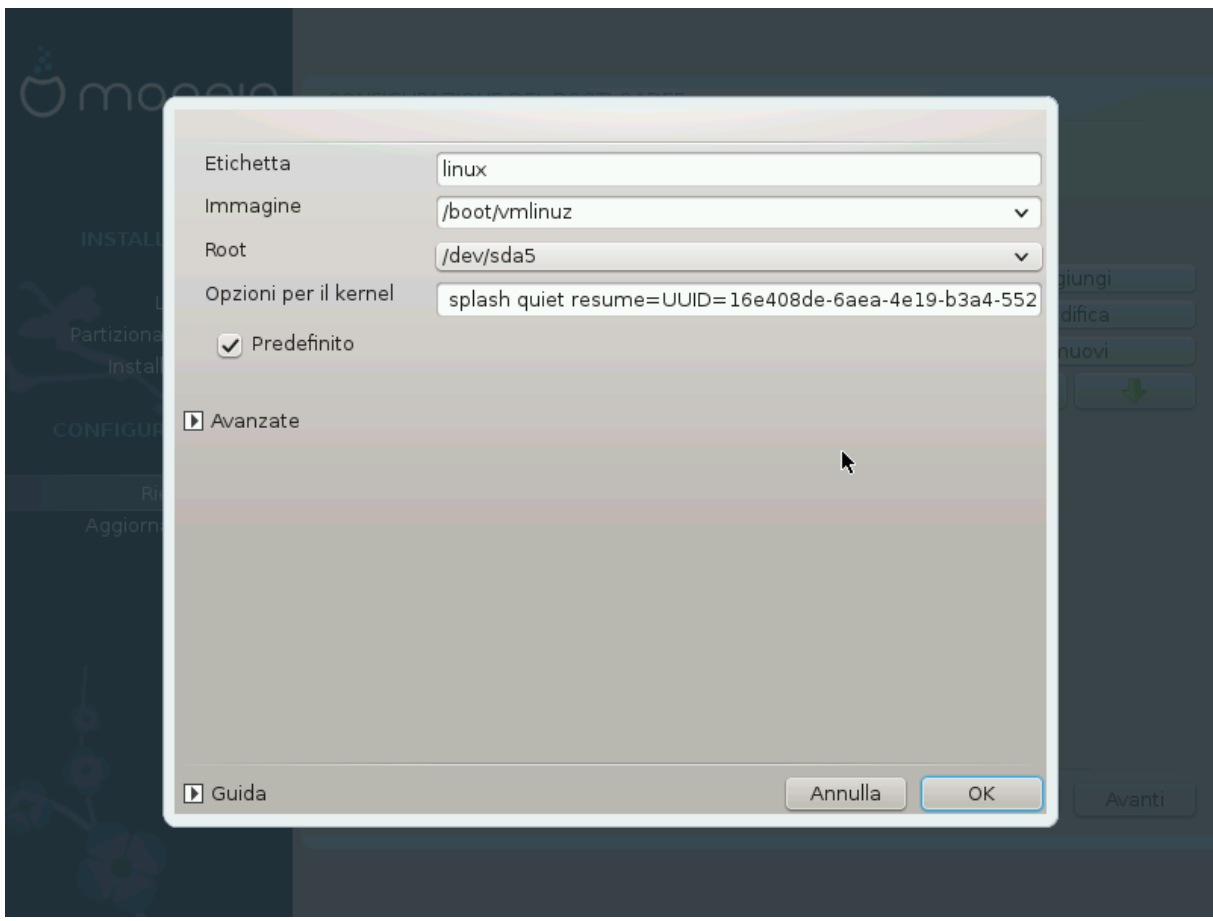

Some things that can be done without any risk, are changing the label of an entry and ticking the box to make an entry the default one.

You can add the proper version number of an entry, or rename it completely.

The default entry is the one the systems boots into if you don't make a choice while booting up.

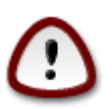

Editing other things can leave you with an unbootable system. Please don't just try something without knowing what you are doing.

## <span id="page-39-0"></span>**24.2. With an UEFI system**

In this case you are using Grub2-efi and you cannot use this tool to edit entries at this step. To do that you need to manually edit /boot/grub2/custom.cfg or use grub-customizer instead. All you can do here, is to choose the default entry in the drop down list.

After a click on the Next button, another drop down list allows to choose the video resolution for Grub2 which is a graphical boot loader.

<span id="page-40-0"></span>**25. Sommario di vari parametri**

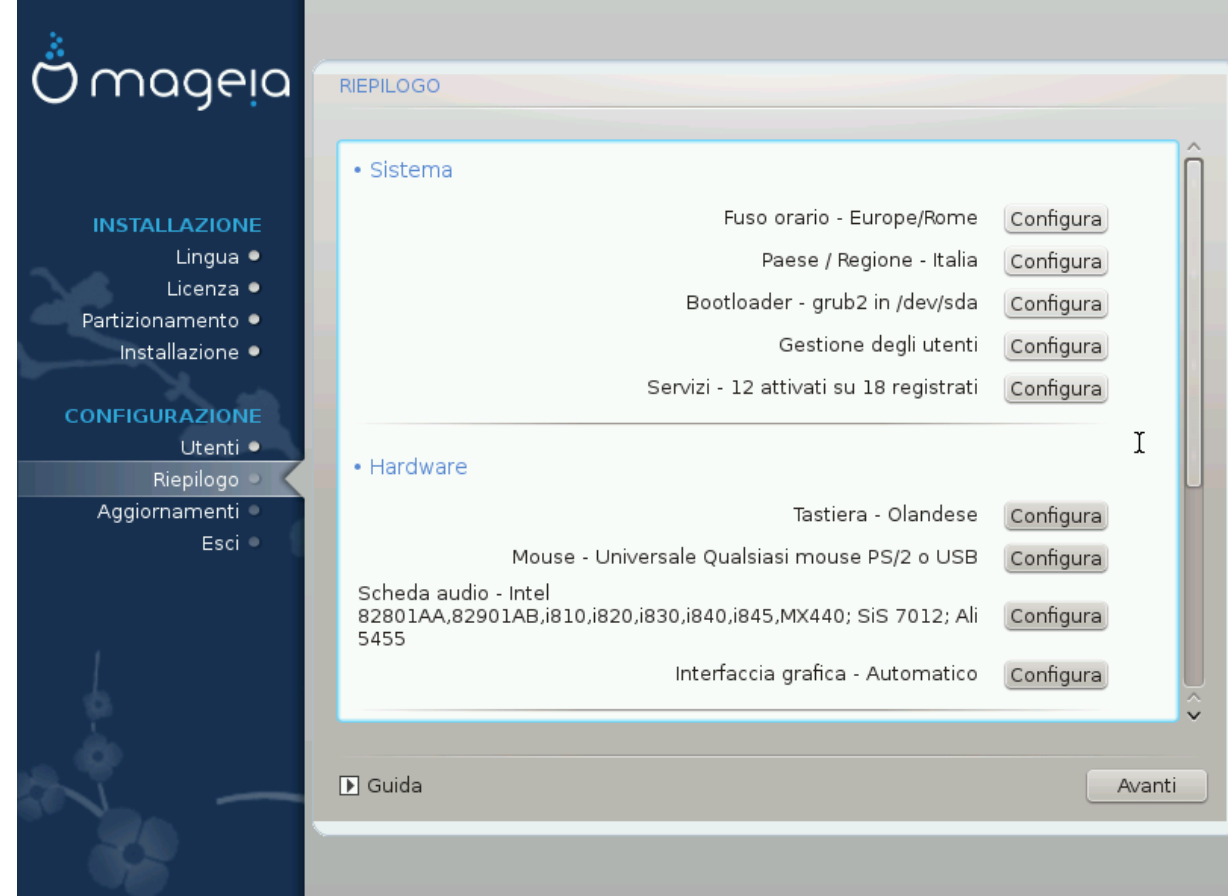

DrakX fa scelte intelligenti per la configurazione del tuo sistema in base alle scelte da te fatte e dall'hardware che DrakX ha individuto. Puoi controllare le impostazioni e cambiarle se lo desideri premendo Configura.

## <span id="page-40-1"></span>**25.1. Parametri del sistema**

• Fuso orario

DrakX ha automaticamente selezionato una time zone in base alla tua lingua. Puoi effettuare dei cambiamenti se lo desideri. Guarda anche [Sezione 26, «Configura il tuo fuso orario»](#page-43-0)

• Paese / Regione

Se non ti trovi nel Paese selezionato è molto importante che tu corregga le impostazioni. Guarda [Sezione 27,](#page-44-0) [«Seleziona il tuo paese/regione»](#page-44-0)

• Bootloader

DrakX ha fatto buone scelte per le impostazioni del bootloader.

Non cambiare nulla, a meno che tu non sappia come configurare Grub e/o Lilo

Per ulteriori informazioni, consulta [Sezione 23, «Opzioni principali del bootloader»](#page-36-0)

• Gestione dell'utente

Puoi aggiungere ulteriori utenti qua. Ognuno di loro avrà una sua cartella /home.

• Servizi:

I servizi di sistema sono quei piccoli programmi che lavorano in background (demoni). Questo strumentio ti permette di abilitare o disabilitare certi task.

Dovresti controllare bene prima di cambiare qualcosa qua - un errore potrebbe impedire al tuo computer di lavorare correttamente.

Per ulteriori informazioni, consulta [Sezione 28, «Configura i tuoi servizi»](#page-45-0)

### <span id="page-41-0"></span>**25.2. Parametri dell'hardware**

• Tastiera:

This is where you setup or change your keyboard layout which will depend on your location, language or type of keyboard.

• Mouse:

Here you can add or configure other pointing devices, tablets, trackballs etc.

• Scheda audio:

The installer uses the default driver, if there is a default one. The option to select a different driver is only given when there is more than one driver for your card, but none of them is the default one.

• Interfaccia grafica:

This section allows you to configure your graphic card(s) and displays.

Per ulteriori informazioni, consulta [Sezione 20, «Scheda video e configurazione del monitor»](#page-33-0).

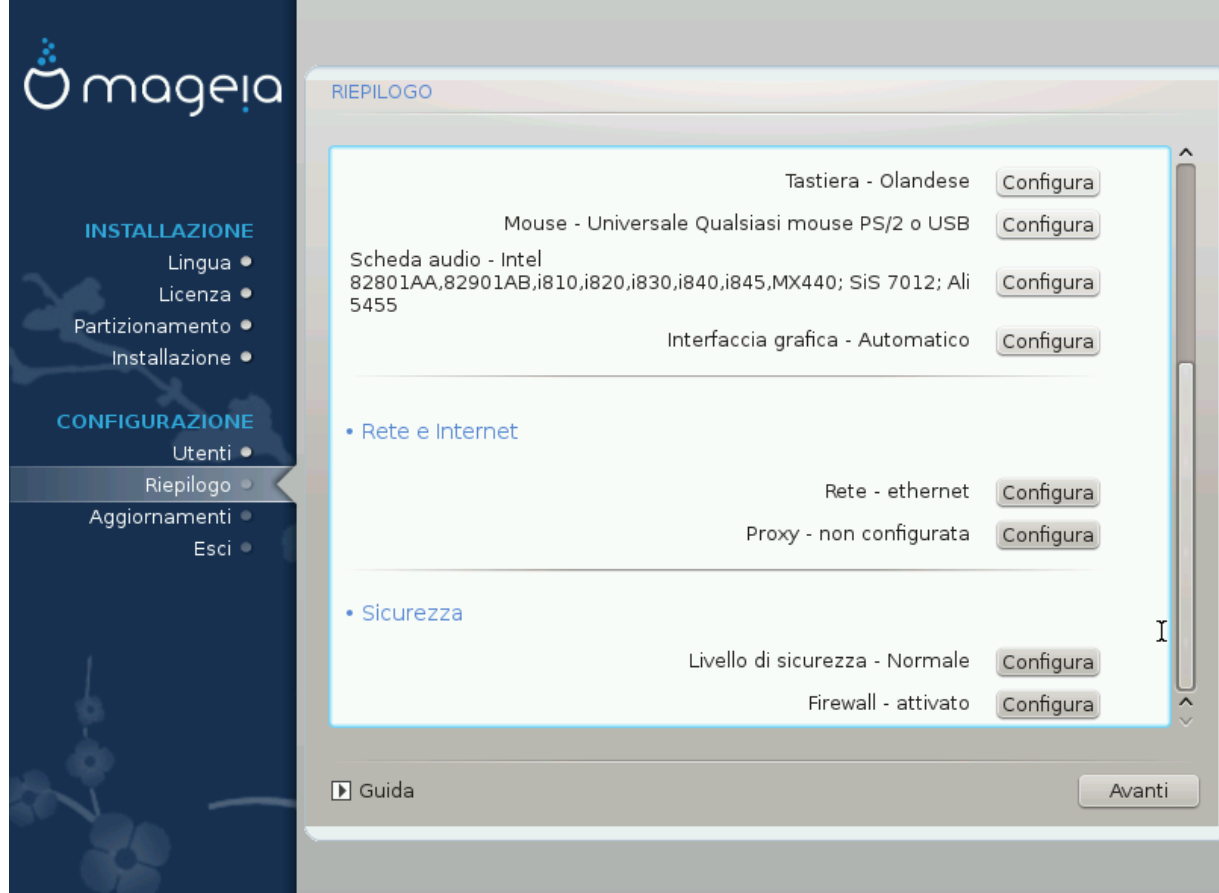

## <span id="page-42-0"></span>**25.3. Parametri di rete e di Internet**

#### • Rete:

Puoi configurare la tua rete qua, ma per le schede di rete con driver proprietari è meglio farlo dopo il riavvio. Nel Mageia Control Center se non hai abilitato i repository Nonfree.

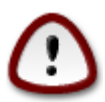

When you add a network card, do not forget to set your firewall to watch that interface as well.

• Proxy:

Un Proxy Server si comporta come un intermediario fra il tuo computer e il vasto internet. Questa sezione ti permette di configurare il tuo computer per utilizzare un servizio proxy.

Potrebbe essere necessario consultare l'amministratore di sistema per ottenere i parametri che necessiti inserire qua

## <span id="page-42-1"></span>**25.4. Sicurezza**

• Livello di sicurezza:

Qua puoi impostare il livello di sicurezza per il tuo computer. Nella maggior parte dei casi l'impostazione di default (Standard) è adeguata per un uso generale.

Spunta l'opzione che meglio si combina al tuo utilizzo.

• Firewall:

Un firewall è inteso come una barriera fra i tuoi dati importanti e i mascalzoni in internet che potrebbero comprometterli o rubarli.

Seleziona i servizi che desideri abbiano accesso al tuo sistema. Le tue selezioni dipendono dall'uso che fai del tuo computer.

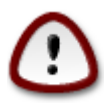

Bear in mind that allowing everything (no firewall) may be very risky.

# <span id="page-43-0"></span>**26. Configura il tuo fuso orario**

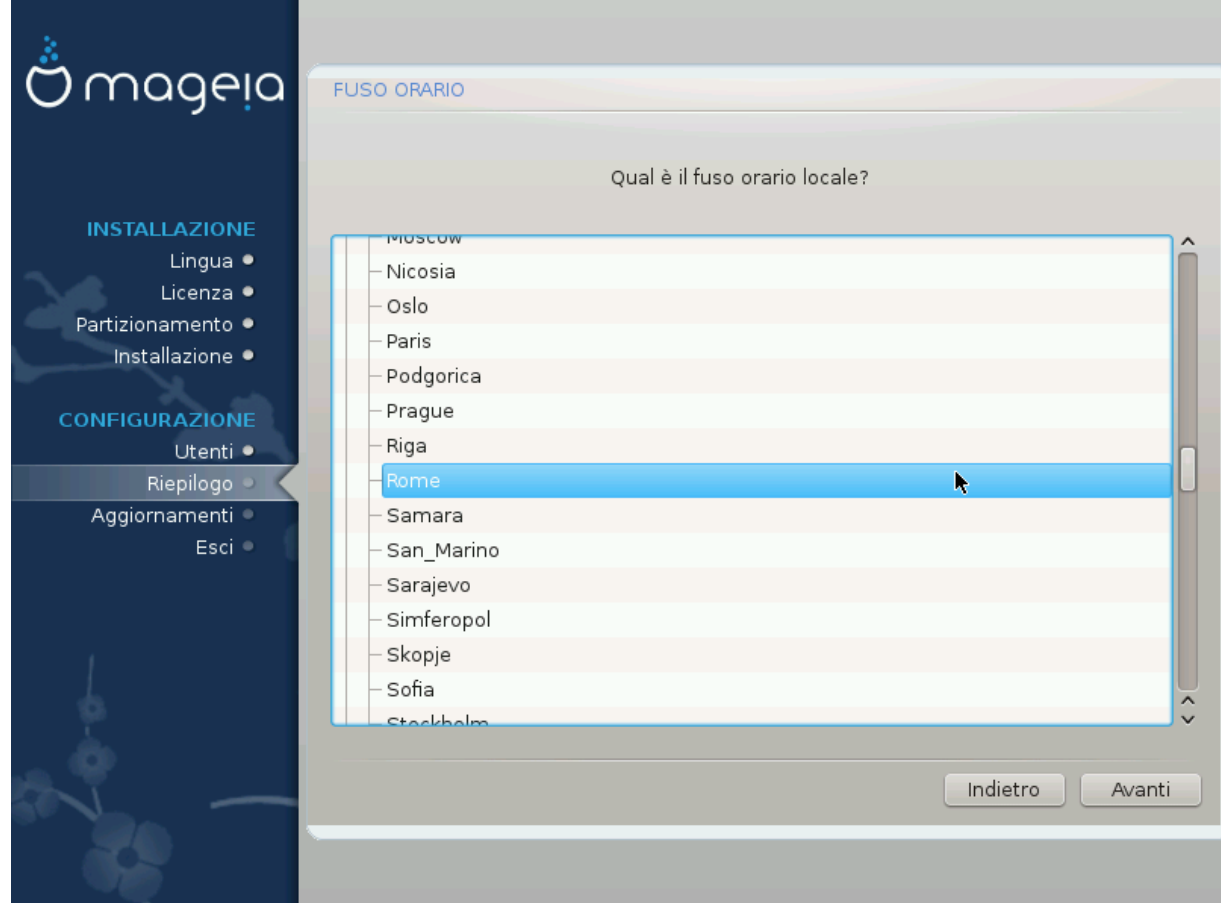

Scegli la tua time zone selezionando il tuo Paese o una città vicino alla tua nella stessa zone.

Nella prossima schermata potrai scegliere di impostare il tuo orologio hardware con l'ora locale o GMT (anche conosciuto come UTC).

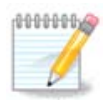

Se hai più di un sistema operativo sul tuo computer assicurati che siano tutti impostati sull'ora locale o tutti con UTC/GMT.

# <span id="page-44-0"></span>**27. Seleziona il tuo paese/regione**

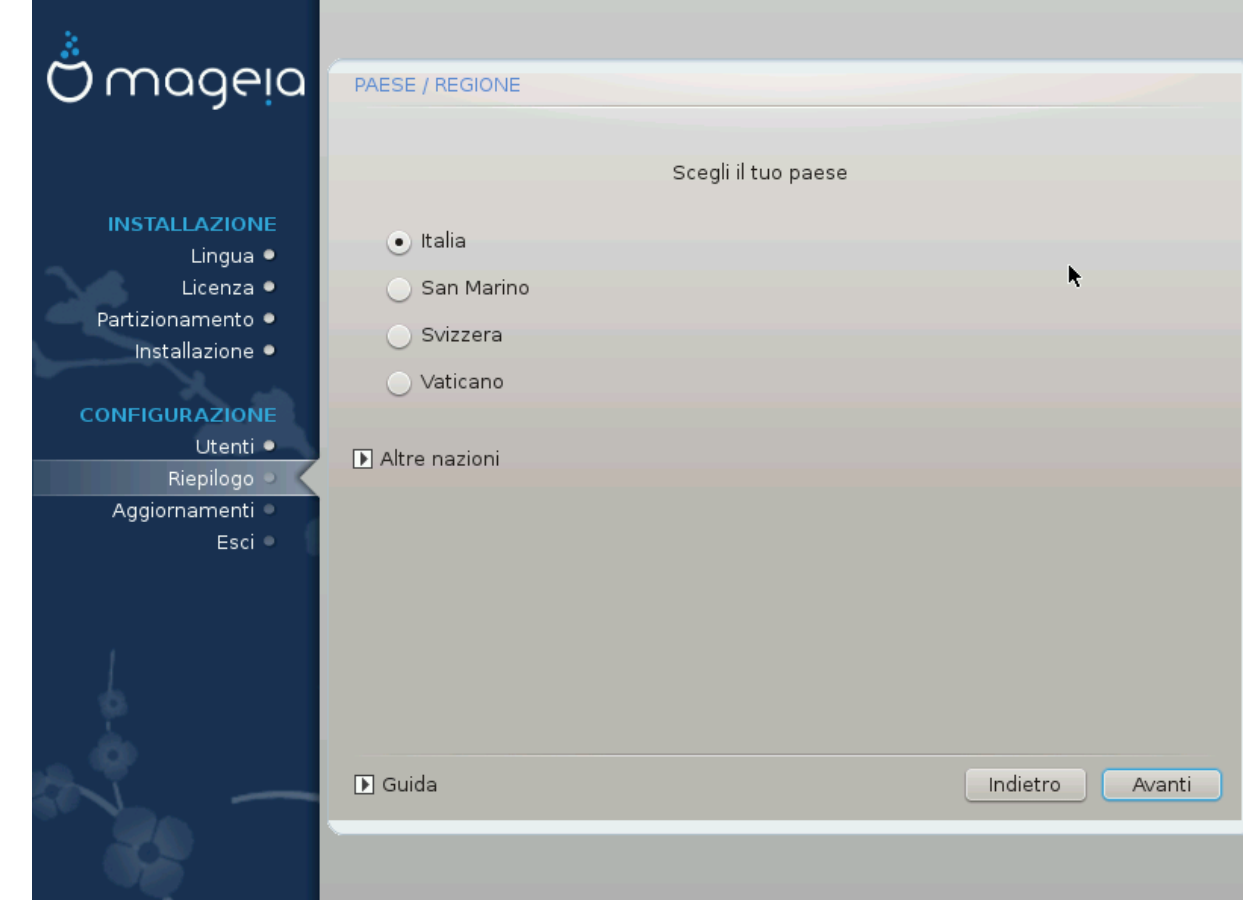

Select your country or region. This is important for all kinds of settings, like the currency and wireless regulatory domain. Setting the wrong country can lead to not being able to use a Wireless network.

Se il tuo Paese non è nella lista premi sul pulsante Altri Paesi e seleziona il tuo Stato / Regione.

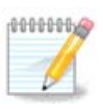

Se il tuo Paese si trova solo nella lista Altri Paesi dopo aver cliccato OK potrebbe sembrare che sia stato scelto il Paese dalla prima lista. Per favore ignorate, DrakX seguirà la scelta reale.

## <span id="page-44-1"></span>**27.1. Metodo di input**

In the Other Countries screen you can also select an input method (at the bottom of the list). Input methods allow users to input multilingual characters (Chinese, Japanese, Korean, etc). IBus is the default input method in Mageia DVDs, Africa/India and Asia/no-India Live-CDs. For Asian and African locales, IBus will be set as default input method so users should not need to configure it manually. Other input methods(SCIM, GCIN, HIME, etc) also provide similar functions and can be installed if you added HTTP/FTP media before package selection.

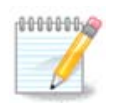

If you missed the input method setup during installation, you can access it after you boot your installed system via "Configure your Computer" -> "System", or by running localedrake as root.

# <span id="page-45-0"></span>**28. Configura i tuoi servizi**

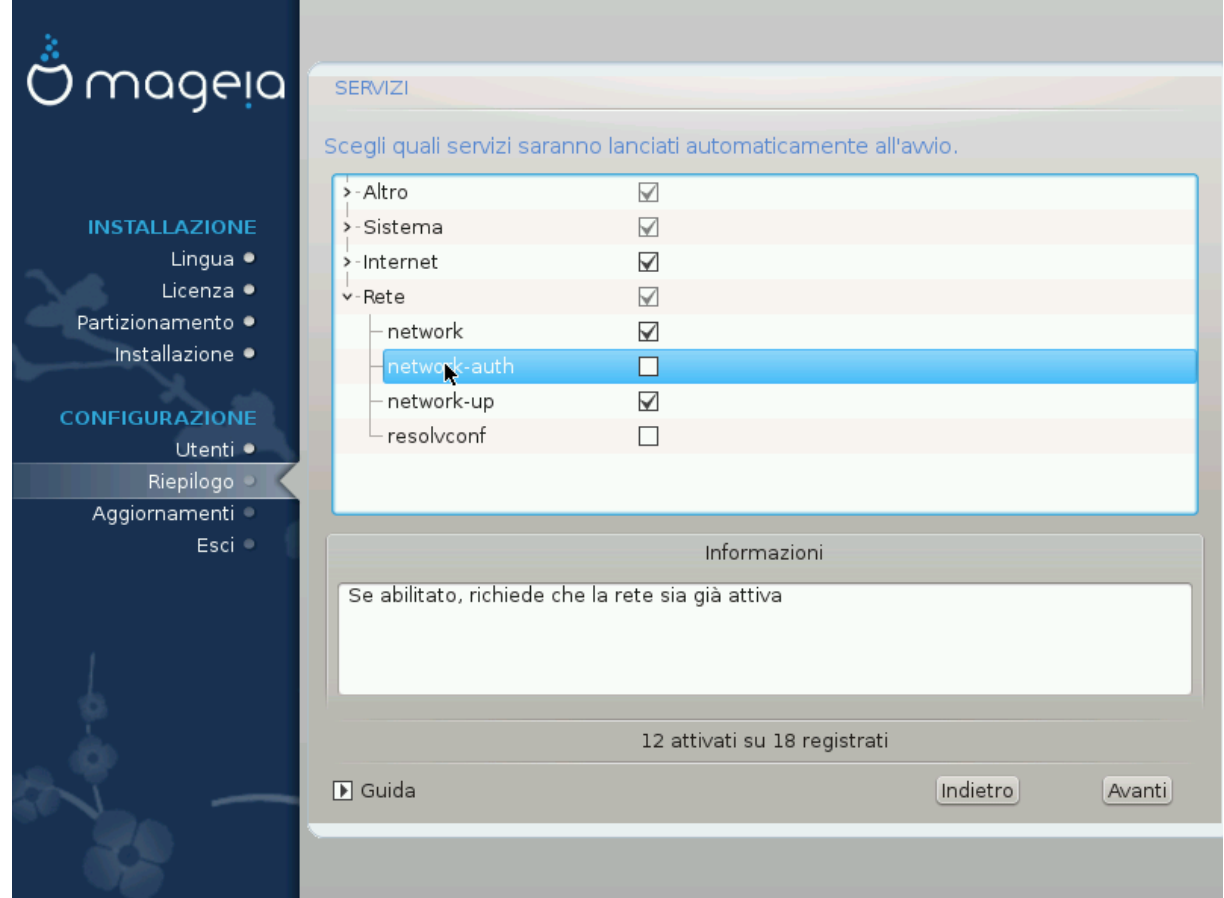

Qua puoi scegliere quali servizi (non) devono essere avviati al boot del sistema.

There are four groups, click on the triangle before a group to expand it and see all services in it.

Le impostazioni che sceglie DrakX sono generalmente buone.

If you highlight a service, some information about it is shown in the info box below.

Cambia le cose solo quando sai veramente bene cosa stai facendo.

# <span id="page-46-0"></span>**29. Seleziona il mouse**

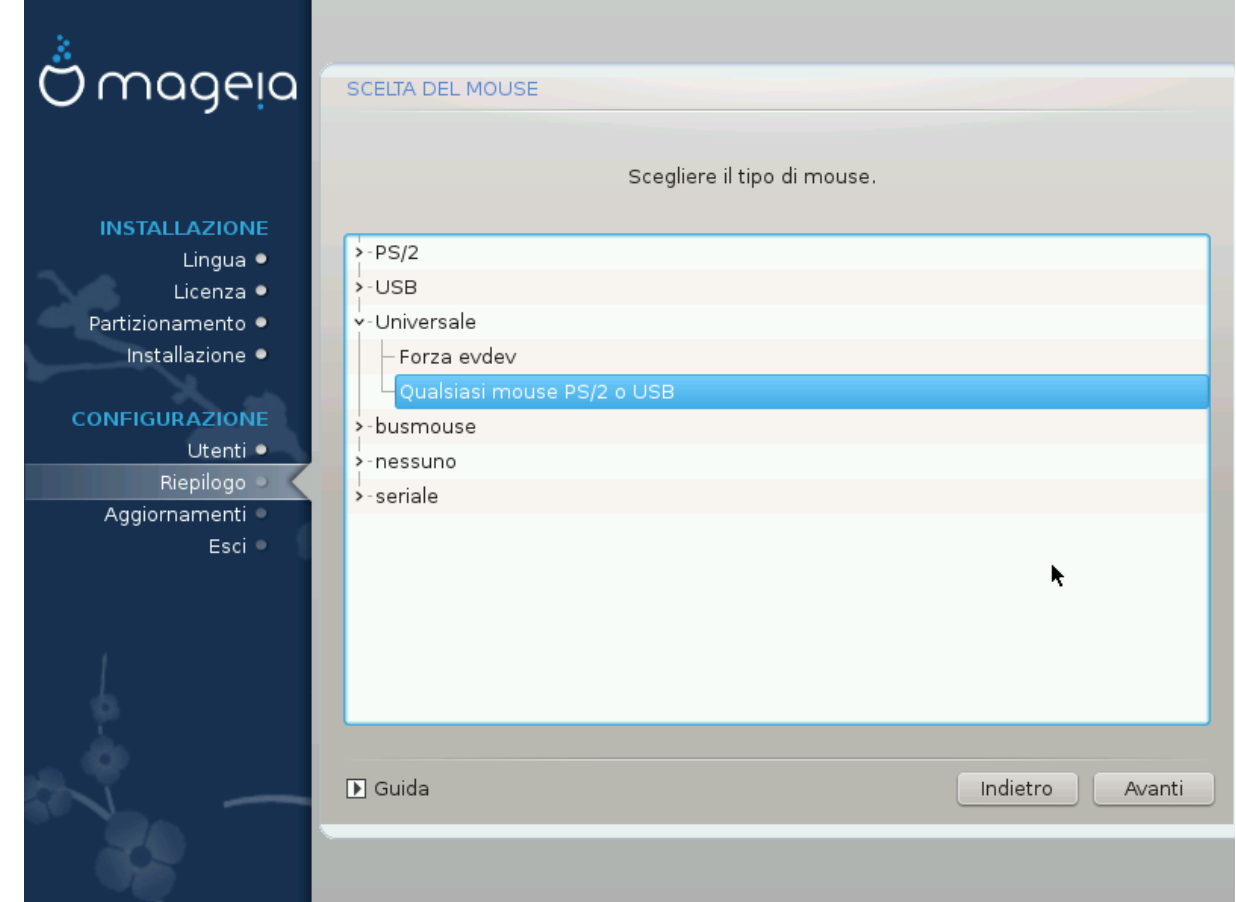

Se non sei felice di come il tuo mouse risponde puoi selezionarne uno diverso qua.

Di solito, Universal - Ogni PS/2 e USB mouse è una buona scelta.

Seleziona Universal - Force evdev per configurare i pulsanti che non funzionano su un mouse con sei o più pulsanti.

# <span id="page-47-0"></span>**30. Configurazione audio**

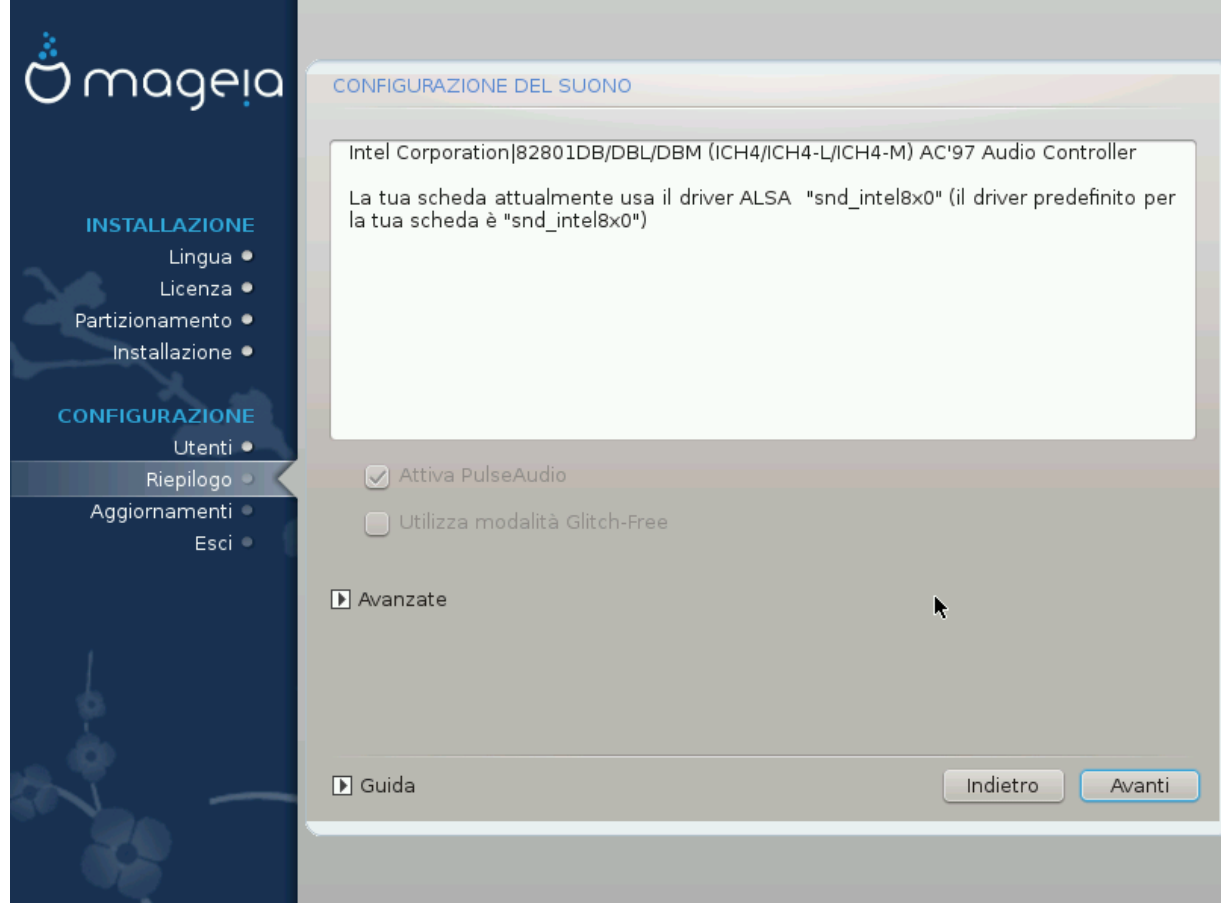

In this screen the name of the driver that the installer chose for your sound card is given, which will be the default driver if we have a default one.

The default driver should work without problems. However, if after install you do encounter problems, then run **draksound** or start this tool via MCC (Mageia Control Center), by choosing the Hardware tab and clicking on Sound Configuration at the top right of the screen.

Then, in the draksound or "Sound Configuration" tool screen, click on Advanced and then on Troubleshooting to find very useful advice about how to solve the problem.

### <span id="page-47-1"></span>**30.1. Avanzato**

Clicking Advanced in this screen, during install, is useful if there is no default driver and there are several drivers available, but you think the installer selected the wrong one.

In that case you can select a different driver after clicking on Let me pick any driver.

# <span id="page-48-0"></span>**31. Livello di sicurezza**

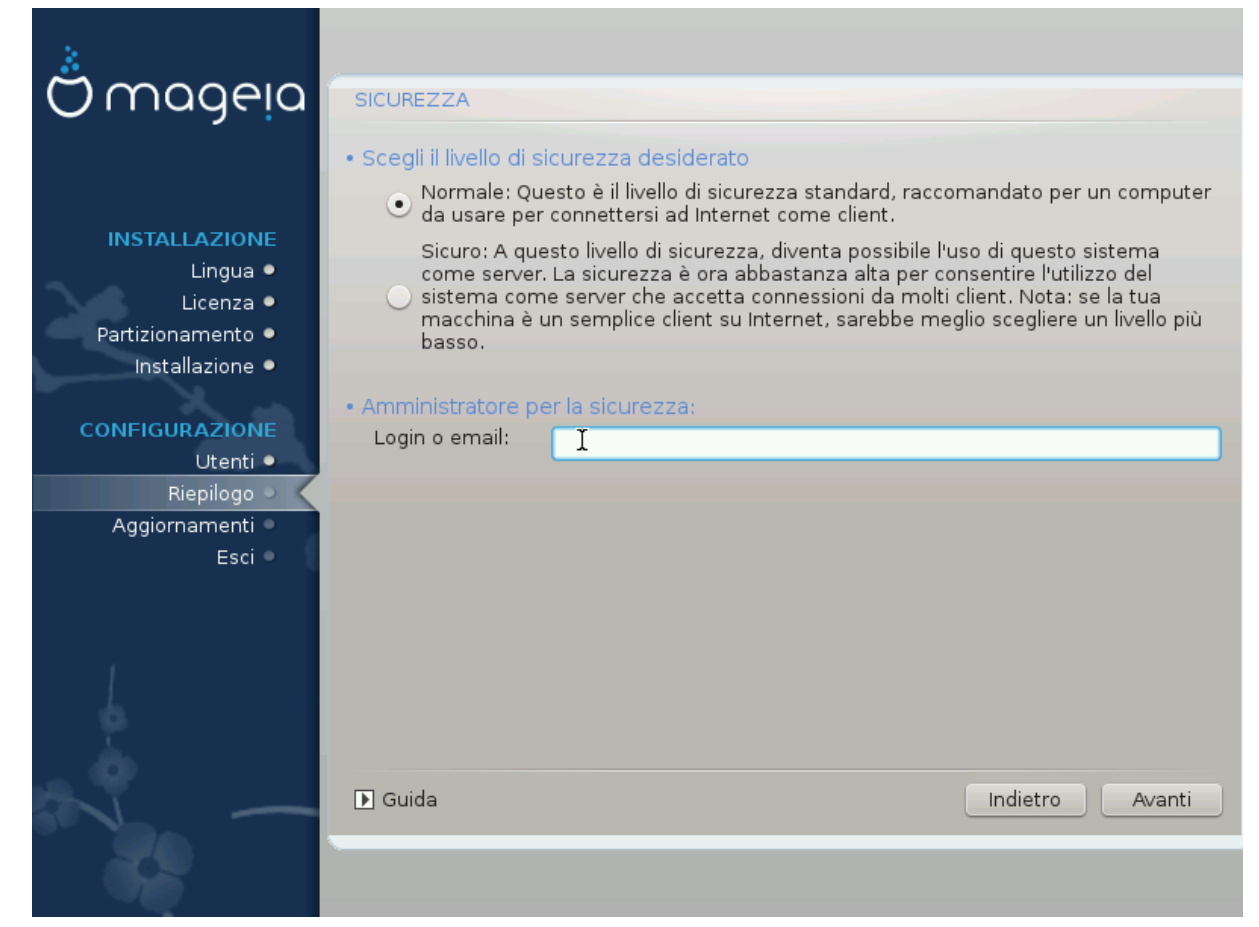

Puoi impostare il tuo livello di sicurezza qua.

Lascia le impostazioni di default come sono se non sai cosa scegliere.

Dopo aver installato sarà sempre possibile modificare le tue impostazioni di sicurezza nella sezione Sicurezza del Mageia Control Center.

# <span id="page-49-0"></span>**32. Aggiornamenti**

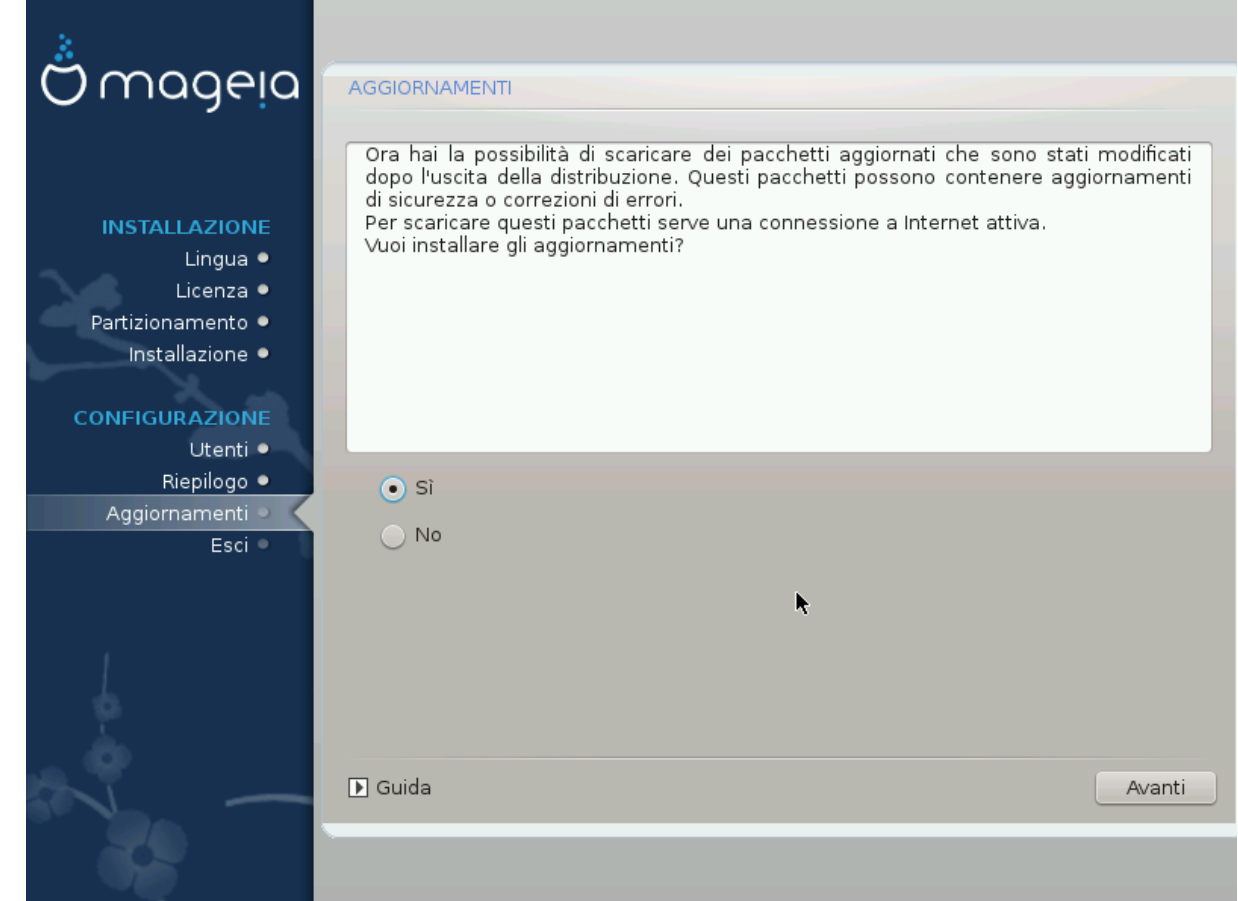

Since this version of Mageia was released, some packages will have been updated or improved.

Choose yes if you wish to download and install them, select no if you don't want to do this now, or if you aren't connected to the Internet

Poi premi Avanti per continuare

# <span id="page-50-0"></span>**33. Complimenti**

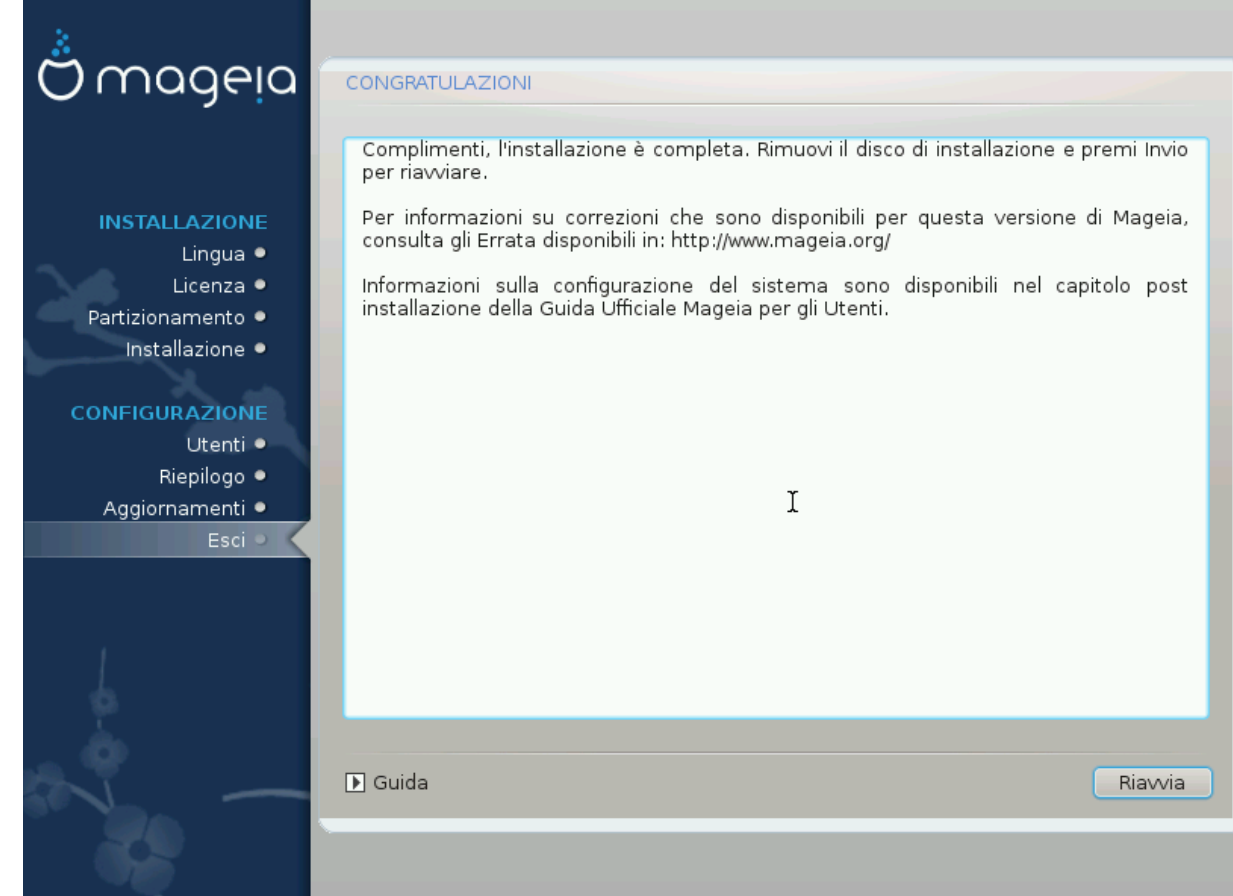

You have finished installing and configuring Mageia and it is now safe to remove the installation medium and reboot your computer.

Dopo il riavvio, nella schermata del bootloader, potrai scegliere fra i diversi sistemi operativi del tuo computer (se ne possiedi più di uno).

Se non modifichi le impostazioni del tuo bootloader la tua installazione di Mageia verrà automaticamente selezionata e avviata.

### Divertiti!

Visita www.mageia.org se hai delle domande o se vuoi contribuire a Mageia